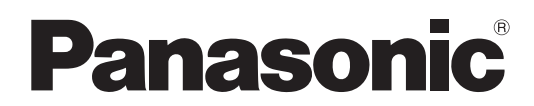

N.º de modelo

## **TH-47LFV5U**

## **Instrucciones de funcionamiento** Pantalla LCD FULL HD

**Español**

Antes de conectar, utilizar o ajustar este producto, lea por completo estas instrucciones. Conserve este manual para su consulta en el futuro.

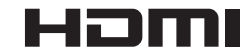

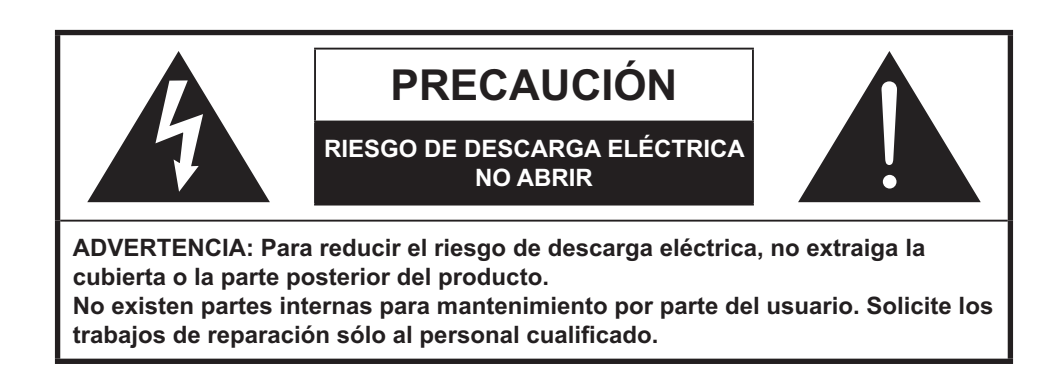

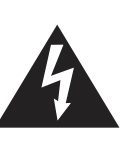

El símbolo del relámpago con una punta de flecha dentro del triángulo equilátero tiene la intención de alertar al usuario de que las piezas dentro del producto representan un riesgo de descarga eléctrica para las personas.

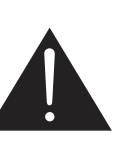

El signo de exclamación dentro del triángulo tiene la intención de alertar al usuario de que existen instrucciones importantes de funcionamiento y mantenimiento en la documentación del producto.

**ADVERTENCIA** :A fin de evitar daños que podrían derivar en incendios o descargas eléctricas, no exponga este producto a la lluvia o humedad.

No coloque recipientes con agua (jarrones, copas, cosméticos, etc.) sobre el producto. (incluidos los estantes por encima del producto, etc.)

**ADVERTENCIA** : 1) A fin de evitar descargas eléctricas, no extraiga la cubierta. No existen partes internas para mantenimiento por parte del usuario. Solicite los trabajos de reparación sólo al personal cualificado. 2) No extraiga la clavija de conexión a tierra del enchufe de alimentación. Este producto posee un enchufe de alimentación de tipo de conexión a tierra con tres clavijas. Este enchufe sólo podrá insertarse en una toma de corriente con conexión a tierra. Ésta es una característica de seguridad. Si no puede insertar el enchufe en la toma de corriente, póngase en contacto con un electricista. No altere la finalidad del enchufe de conexión a tierra.

# **Instrucciones importantes de seguridad**

- 1) Lea estas instrucciones.
- 2) Conserve estas instrucciones.
- 3) Preste atención a todas las advertencias.
- 4) Siga todas las instrucciones.
- 5) No utilice este producto cerca del agua.
- 6) Limpie el producto solamente con un paño seco.
- 7) No bloquee las aberturas de ventilación. Instale el producto de acuerdo con las instrucciones del fabricante.
- 8) No instale el producto cerca de ninguna fuente de calor, como radiadores, salidas de aire caliente, estufas u otros dispositivos (incluyendo amplificadores) que emanen calor.
- 9) No anule la seguridad de la clavija polarizada ni la de la clavija con conexión a tierra. Una clavija polarizada tiene dos patillas, una más ancha que la otra. Una clavija con conexión a tierra tiene dos patillas y una espiga de conexión a tierra. La patilla ancha y la espiga se proporcionan para su seguridad. Si la clavija proporcionada no puede colocarse en su toma de corriente, consulte a un electricista para reemplazar la toma de corriente obsoleta.
- 10) Proteja el cable de alimentación para que nadie lo pise ni quede aplastado, especialmente en las clavijas, tomas de corriente y puntos por donde sale de la TV.
- 11) Utilice solamente los accesorios suministrados por el fabricante.
- 12) Utilice el producto solamente con el carrito, soporte, trípode, ménsula o mesa especificado por el fabricante o vendido con el propio producto. Cuando utilice un carrito, tenga cuidado cuando mueva la combinación del carrito y el producto para evitar que se caigan y se estropeen.

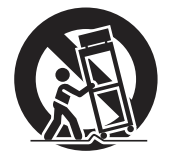

- 13) Desenchufe este producto durante las tormentas eléctricas o cuando no lo utilice durante largos períodos de tiempo.
- 14) Solicite todos los trabajos de reparación sólo al personal cualificado. Las reparaciones serán necesarias cuando se haya dañado el producto de cualquier forma, como cuando se haya estropeado el cable o la clavija de alimentación, se hayan derramado líquidos o hayan caído objetos en el interior del producto, cuando ésta haya estado expuesta a la lluvia o a la humedad, cuando no funcione normalmente o cuando se haya caído.
- 15) A fin de evitar descargas eléctricas, asegúrese de que la clavija de conexión a tierra del enchufe del cable de alimentación de CA esté conectado de forma segura.

# *Estimado/a cliente de Panasonic*

*Bienvenido a la familia de clientes de Panasonic. Esperamos que obtenga muchos años de diversión con su nueva pantalla LCD.*

*A fin de aprovechar al máximo su producto, lea estas instrucciones antes de realizar algún ajuste y consérvelas para poder consultarlas en el futuro.*

Conserve también el recibo de compra y anote el número de modelo y número de serie del producto en el *espacio proporcionado en la contracubierta de estas instrucciones.*

*Visite el sitio web de Panasonic http://panasonic.net*

# **Indice**

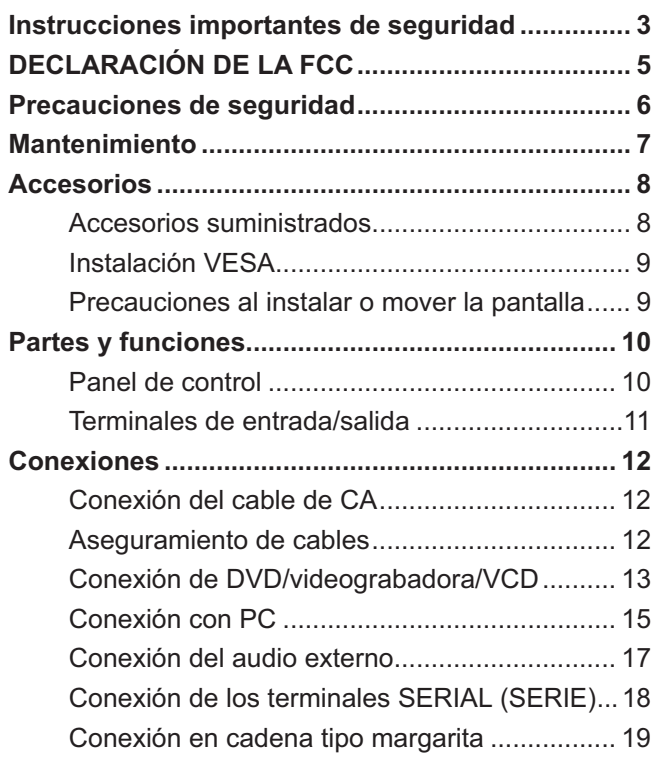

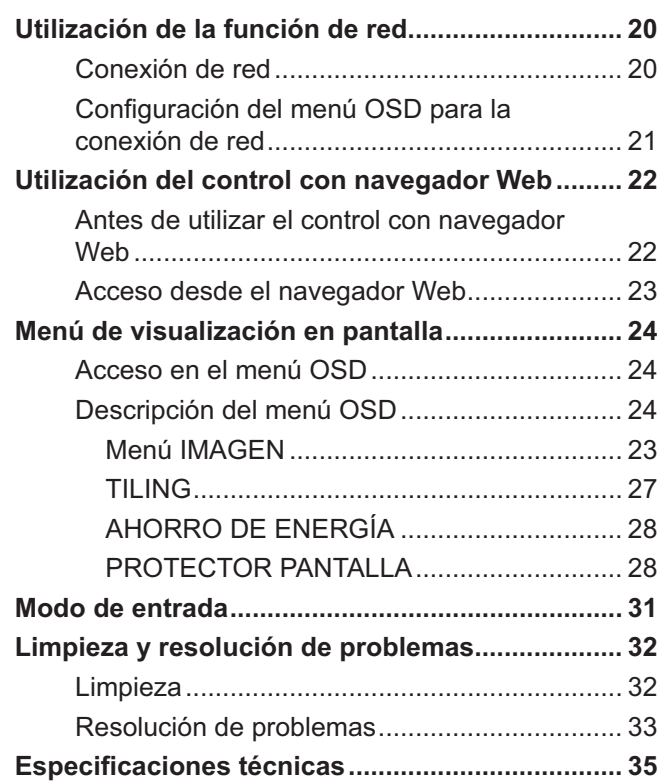

# **DECLARACIÓN DE LA FCC 1**

Este equipo ha sido probado y ha demostrado cumplir con los límites establecidos para los dispositivos digitales clase A, de conformidad con el Apartado 15 de las reglas de la FCC. Estos límites están diseñados para proporcionar una protección razonable frente a interferencias dañinas cuando el producto se utiliza en un entorno comercial. Este producto genera, utiliza y puede radiar energía radioeléctrica, y, si no se instala y utiliza de acuerdo con el manual de instrucciones, puede causar una interferencia dañina en las comunicaciones por radio. La utilización de este producto en un área residencial podría causar interferencias dañinas en las que se requerirá que el usuario corrija la interferencia por su propia cuenta.

#### **PRECAUCIÓN DE LA FCC:**

**A** fin de garantizar un cumplimiento continuo, siga las instrucciones de instalación incluidas y utilice sólo el cable **de alimentación proporcionado con núcleo de ferrita y el cable de interfaz DVI con 2 núcleos de ferrita. 2 El cable de señal de video VGA proporcionado por el usuario deberá tener 2 núcleos de ferrita. Cualquier cambio o** modificación no aprobado de forma explícita por Panasonic Corp. of North America podría anular la autoridad de **utilizar este dispositivo.**

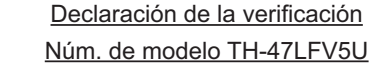

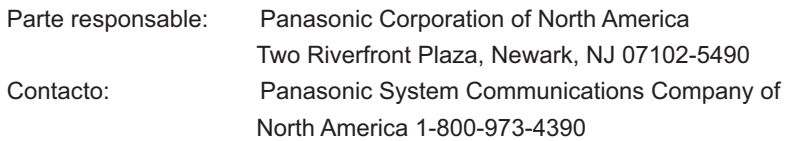

Este dispositivo cumple con el Apartado 15 de las Reglas de la FCC y con todos los estándares IC RSS aplicables. El funcionamiento está sujeto a las siguientes dos condiciones: (1) este dispositivo no deberá causar interferencias perjudiciales, y (2) deberá aceptar cualquier interferencia que reciba, incluyendo interferencias que puedan causar un funcionamiento no deseado.

- **1** La siguiente información podría aparecer en cualquier parte de las E/S: Panasonic no garantiza el funcionamiento ni el rendimiento de los dispositivos periféricos de otros fabricantes y rechaza cualquier responsabilidad o daño que surja de la utilización y/o rendimiento de dichos dispositivos periféricos de otros fabricantes.
- **2** Las instrucciones de conexión de las E/S deberán indicar que el cable de interfaz DVI proporcionado posee dos núcleos de ferrita y que el cable de señal de video VGA proporcionado por el usuario deberá tener 2 núcleos de ferrita.

#### **AVISO PARA CANADÁ:**

Este dispositivo digital clase A cumple con la Norma ICES-003 de Canadá.

#### **NOTA:**

Es posible que ocurra una retención de imagen. Si visualiza una imagen fija durante un período de tiempo extenso, es posible que la imagen permanezca en la pantalla. Sin embargo, desaparecerá después de algunos minutos.

#### **Créditos de marcas comerciales**

- VGA es una marca comercial de International Business Machines Corporation.
- Macintosh es una marca comercial registrada de Apple Inc., USA.
- SVGA, XGA, SXGA y UXGA son marcas comerciales registradas de Video Electronics Standard Association (Asociación para estándares electrónicos y de video).
- Incluso si no se ha realizado una mención especial de la empresa o marcas comerciales de productos, se respetan por completo estas marcas comerciales.
- HDMI, el logo de HDMI y la Interfaz Multimedia de Alta Definición son marcas comerciales o marcas comerciales registradas de HDMI Licensing LLC en Estados Unidos y otros países.

# **Precauciones de seguridad**

# **PRECAUCIÓN**

**Esta pantalla LCD puede utilizarse sólo con los siguientes accesorios opcionales. La utilización con cualquier otro tipo**  de accesorio opcional podría causar inestabilidad y lesiones.

(Todos los siguientes accesorios están fabricados por Panasonic Corporation.)

- Kit de control remoto ................................ M]QGZ{`
- Kit cubierta-marco ................................... TY-CF47VW5

Asegúrese siempre de que un técnico cualificado realice la instalación.

Las piezas pequeñas pueden representar un peligro de asfixia si se ingieren de forma accidental. Mantenga las piezas pequeñas alejadas de los niños pequeños. Deseche las piezas pequeñas y otros objetos no necesarios, incluidos los materiales de embalaje y las bolsas/láminas de plástico a fin de evitar que los niños pequeños jueguen con estos objetos, lo que podría crear un riesgo potencial de asfixia.

## ■ Al utilizar la pantalla LCD

**No coloque las manos, rostro u objetos cerca de los**  orificios de ventilación de esta pantalla.

• Generalmente, la parte superior de esta pantalla está sumamente caliente debido a la alta temperatura del aire que se libera a través de los orificios de ventilación. Es posible que se produzcan quemaduras o lesiones personales si se acerca demasiado alguna parte del cuerpo. La colocación de cualquier objeto cerca de la parte superior de esta pantalla también podría derivar en daños por calor a los objetos, así como a la pantalla si se bloquean los orificios de ventilación.

#### **Asegúrese de desconectar todos los cables antes de mover la pantalla.**

 Mover esta pantalla con los cables conectados podría causar daños a los cables que, a su vez, podrían causar incendios o descargas eléctricas.

#### **Desconecte el cable de alimentación de la toma de corriente como una precaución de seguridad antes de realizar cualquier limpieza.**

De lo contrario, podrían ocurrir descargas eléctricas.

#### **Limpie periódicamente el cable de alimentación para evitar que se llene de polvo.**

 La acumulación de polvo en el cable de alimentación podría aumentar la humedad, lo que podría causar daños en la aislamiento y provocar un incendio. Desenchufe el cable de alimentación de la toma de corriente y límpielo con un paño seco.

#### **NOTA:**

 Es posible que ocurra una retención de imagen. Si visualiza una imagen fija durante un período de tiempo extenso, es posible que la imagen permanezca en la pantalla. Sin embargo, desaparecerá después de algunos minutos.

## **ADVERTENCIA**

### - **Instalación**

No coloque esta pantalla sobre superficies inclinadas o **inestables, y asegúrese de que la pantalla no cuelgue del borde de la base.**

La pantalla podría caerse o tumbarse.

**No coloque ningún objeto sobre la parte superior de la pantalla.**

 Si se derrama agua dentro de la pantalla o se introducen objetos extraños, es posible que ocurra un cortocircuito que podría derivar en un incendio o descarga eléctrica. Si se introduce algún objeto extraño dentro de esta pantalla, póngase en contacto con un centro de servicio técnico autorizado.

#### No bloquee los orificios de ventilación.

- Esto podría causar un sobrecalentamiento de la pantalla, que podría derivar en un incendio o daños en esta pantalla.
- **¡Transporte la pantalla sólo en posición vertical!**
- El transporte de la unidad con su panel de visualización hacia arriba o abajo podría causar daños a los circuitos internos.
- **Para una ventilación adecuada:**
	- Deje un espacio de 3-15/16" (10 cm) o más en la parte superior, inferior, izquierda y derecha de la circunferencia más externa de la pantalla.
	- Deje un espacio de 1-31/32" (5 cm) o más en la parte posterior.

#### **Precauciones para la instalación en la pared**

 La instalación en la pared deberá realizarla un instalador profesional. La instalación incorrecta de esta pantalla podría causar un accidente que derive en la muerte o lesiones graves.

Además, al instalar en una pared, se deberá utilizar un soporte de instalación en pared certificado por el estándar UL (VESA 400 × 400).

**NOTA:** Consulte la página 9 "Instalación VESA".

**Un producto con un diseño CLASE I deberá conectarse a una toma de corriente eléctrica con una conexión a tierra de protección.**

#### -**Cable de alimentación eléctrica de CA**

**La pantalla está diseñada para funcionar con una tensión de 110 - 127 V AC, 50/60 Hz.**

Asegúrese de que el enchufe de alimentación sea de fácil **acceso.**

#### **No utilice ningún otro cable de alimentación que aquel proporcionado con este producto.**

 De lo contrario, esto podría causar incendios o descargas eléctricas.

Inserte de forma segura el enchufe del cable de **alimentación tanto como pueda.**

• Si no se inserta por completo el enchufe, podría generarse calor y causarse un incendio. Si el enchufe está dañado o si la placa del soporte de pared está suelta, no deberán utilizarse.

#### No manipule el enchufe del cable de alimentación con las manos húmedas.

 De lo contrario, esto podría causar descargas eléctricas. No realice ninguna acción que podría causar daños en **el cable de alimentación. Al desconectar el cable de**  alimentación, sujete el enchufe y no el cable.

• No realice ninguna modificación al cable de alimentación, ni coloque objetos pesados sobre éste. Tampoco lo coloque cerca de objetos calientes, ni lo exponga al calor, ni lo doble, gire o tire con fuerza. De lo contrario, esto podría causar daños al cable de alimentación, lo que puede derivar en un incendio o descarga eléctrica. Si sospecha que existe un daño en el cable, hágalo reparar en un centro de servicio técnico autorizado.

Si no se va a utilizar la pantalla durante un largo período de tiempo, desenchufe el cable de alimentación de la **toma de corriente.**

#### ■ Si ocurren problemas durante la utilización **Si ocurre un problema (como la falta de imagen o**  sonido) o si existe humo o un olor anormal proveniente de la pantalla, desenchufe de inmediato el cable de **alimentación.**

 La utilización continua de la pantalla en estas condiciones podría causar incendios o daños permanentes en el producto. Solicite la inspección de la pantalla en un centro de servicio técnico autorizado. No es recomendable que el personal no autorizado repare esta pantalla, debido a la peligrosa alta tensión de la misma.

**Si se introducen agua u objetos extraños en la pantalla, si la pantalla se cae o si la cubierta sufre daños, desconecte**  de inmediato el enchufe del cable de alimentación.

 Podría ocurrir un cortocircuito que derive en un incendio. Póngase en contacto con un centro de servicio técnico autorizado en caso de que necesite realizar alguna reparación.

# **Mantenimiento**

#### El frente del panel de la pantalla ha recibido un tratamiento especial. Limpie suavemente la superficie del panel **utilizando una gamuza o un paño suave que no deje pelusa.**

- Si la superficie está particularmente sucia, límpiela pasando un paño blando y sin pelusa que haya sido humedecido en agua pura o en agua en la que se haya diluido detergente neutro 100 veces, y luego pase uniformemente un paño seco del mismo tipo hasta que quede seca la superficie.
- No raye ni golpee la superficie del panel con sus uñas u otros objetos duros, ya que la superficie puede dañarse. Además, evite el contacto con sustancias volátiles tales como rociadores de insecticida, disolventes y diluyentes de pintura, de lo contrario puede verse afectada la calidad de la superficie.

#### **Si el mueble se ensucia, limpie con un paño suave y seco.**

- Si el mueble está muy sucio, empape el paño en agua mezclada con una pequeña cantidad de detergente neutro y escurra el paño hasta eliminar el agua. Utilice el paño para limpiar el mueble y seque frotando con un paño seco.
- No permita que el detergente entre en contacto directo con la superficie de la pantalla. Si las gotas de agua entran en el interior del aparato, pueden surgir problemas en el funcionamiento.
- Evite el contacto con sustancias volátiles, tales como rociadores de insecticida, disolventes y diluyentes de pintura, debido a que puede verse afectada la superficie del mueble y puede desprenderse el revestimiento. Tampoco deje la superficie por mucho tiempo en contacto con artículos de caucho o PVC.

#### Uso de un paño con productos químicos

- No utilice un paño con productos químicos para la superficie del panel.
- · Siga las instrucciones del paño con productos químicos para usarlo con el mueble.

# **Accesorios**

# **Accesorios suministrados**

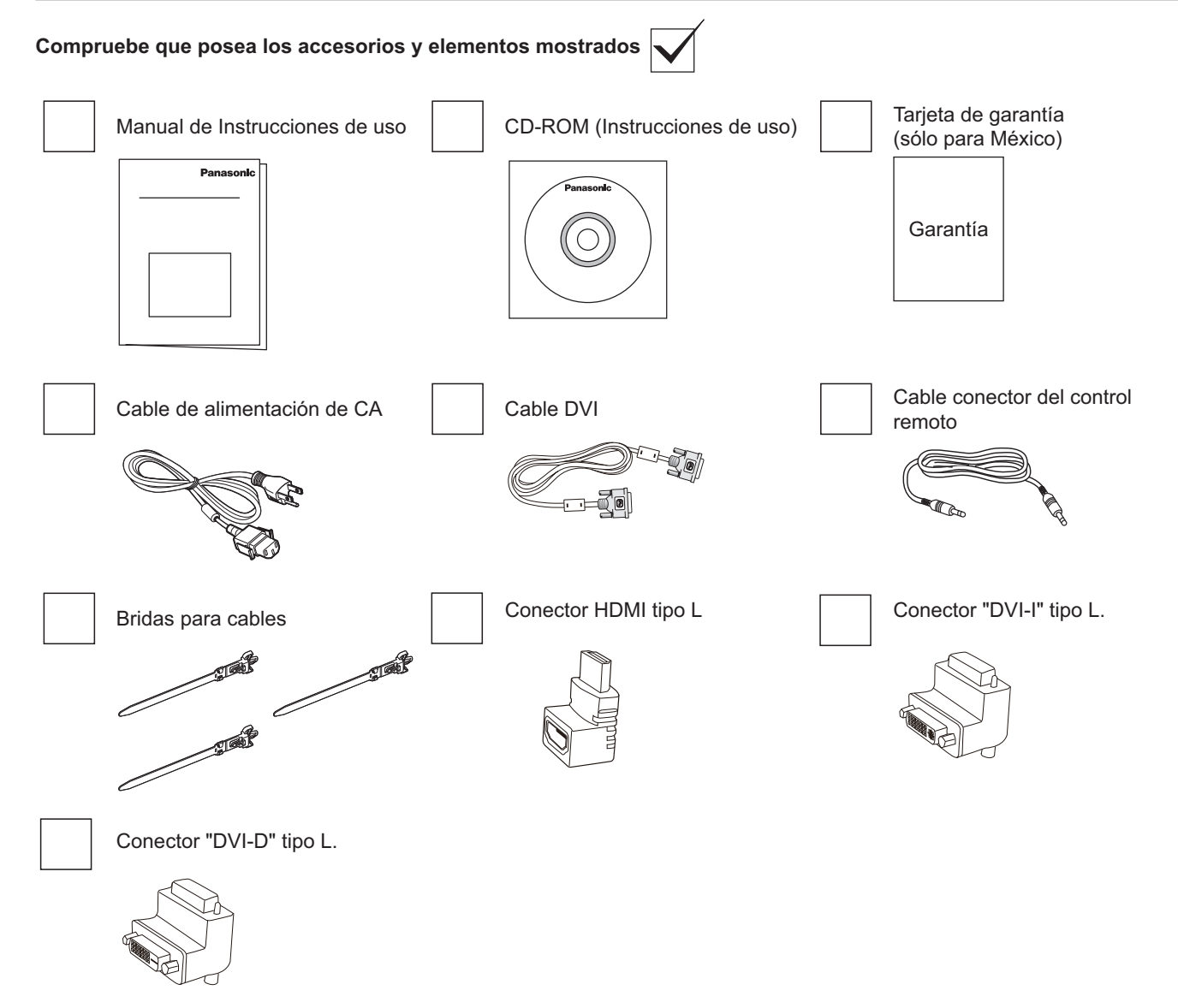

#### **NOTA:**

- No se incluye un control remoto.
- En caso de que no quede espacio en la zona de abajo en el cableado de DVI y HDMI, utilice el conector tipo L.

# **Instalación VESA**

Para instalar esta pantalla en una pared, deberá obtener un kit de instalación en pared estándar (disponible en tiendas). Recomendamos utilizar una superficie de montaje que cumpla con el estándar TUV-GS y/o UL1678 en Norteamérica.

- 1. Coloque el elemento de protección sobre una mesa, que estaba envuelto alrededor de la pantalla durante su embalaje, por debajo de la superficie de la pantalla a fin de evitar causar daños en la parte frontal de ésta.
- 2. Asegúrese de que posea todos los accesorios para la instalación en pared de la pantalla (montaje en pared, montaje en techo, etc.).
- 3. Siga las instrucciones incluidas con el kit de instalación en pared. Si no sigue los procedimientos de instalación correctos, esto podría derivar en daños al producto o lesiones al usuario o personal de instalación. La garantía del producto no cubre daños causados por una instalación incorrecta.
- 4. Para el kit de instalación en pared, utilice tornillos de montaje M6 (con una longitud 10 mm más larga que el espesor del soporte de montaje) y apriételos de forma segura.

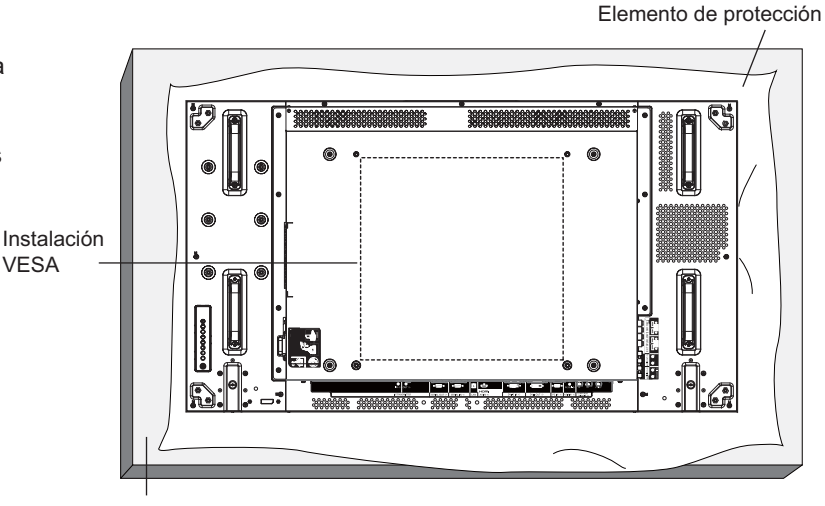

Mesa

## **Precauciones al instalar o mover la pantalla**

VESA

Para evitar que esta pantalla se caiga:

- Sujete las agarraderas al mover esta pantalla.
- No toque ninguna parte, excepto las agarraderas.
- Manipule la pantalla con cuidado y con más de dos personas al moverla. Recuerde que la pantalla podría dañarse fácilmente si existe algún descuido.
- Para la instalación en pared o techo, le recomendamos instalar la pantalla con soportes metálicos que se encuentran disponibles en tiendas. Para obtener instrucciones de instalación detalladas, consulte la guía incluida con el soporte respectivo.
- Para reducir las probabilidades de lesiones y daños causados por la caída de esta pantalla en caso de un terremoto u otro desastre natural, asegúrese de consultar al fabricante del soporte sobre la ubicación de instalación.
- Para la instalación de forma vertical, gire esta pantalla hacia la derecha.

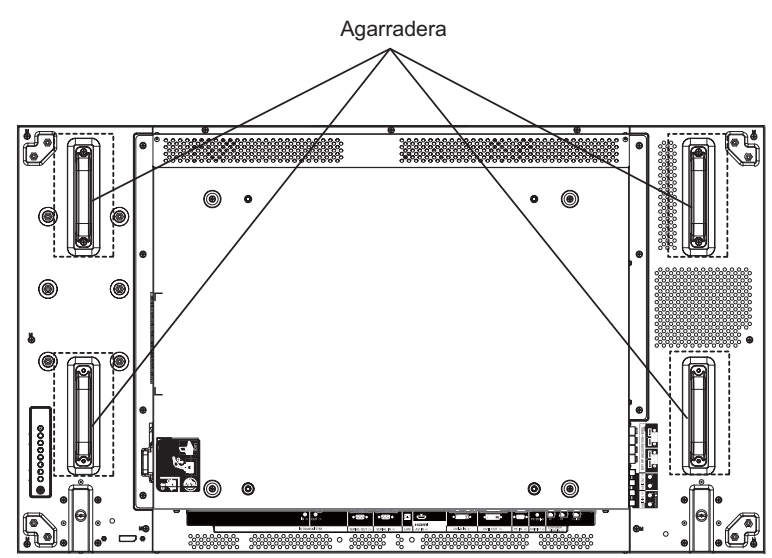

Si desea instalar varias pantallas, deje 0,5 mm de espacio entre cada pantalla cuando la fuente de alimentación esté apagada.

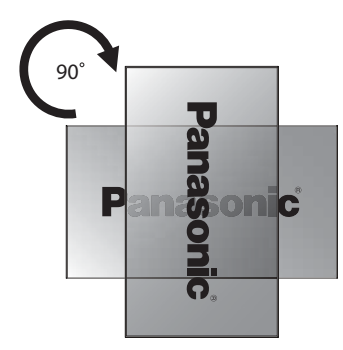

#### **NOTA:**

No gire ni la utilice para el lado izquierdo.

# **Partes y funciones**

## **Panel de control**

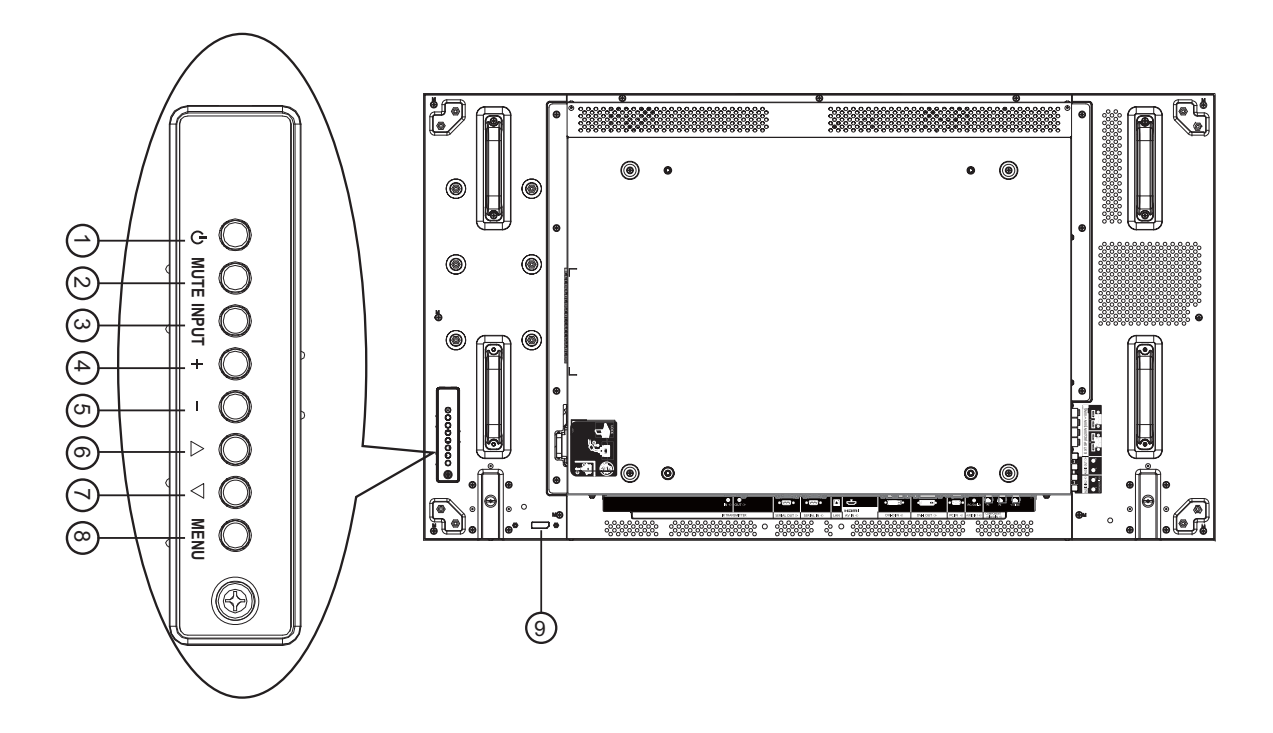

#### 1 **Botón de encendido/apagado**

Utilice este botón para encender la pantalla o colocar la pantalla en el modo de espera.

#### 2 **Botón MUTE (SILENCIO)**

Permite activar/desactivar el silencio del audio.

#### 3 **Botón INPUT (ENTRADA)**

Utilice este botón para seleccionar la fuente de entrada.

 Utilizado como el botón [**SET**] **(ESTABLECER)** en el menú de visualización en pantalla.

#### 4 **Botón [ ]**

Aumenta el ajuste cuando el menú OSD se encuentra activado o aumenta el nivel de salida de audio cuando el menú OSD se encuentra desactivado.

#### 5 **Botón [ ]**

Reduce el ajuste cuando el menú OSD se encuentra activado o reduce el nivel de salida de audio cuando el menú OSD se encuentra desactivado.

#### 6 **Botón [ ]**

Mueve la barra seleccionada hacia arriba para ajustar el elemento seleccionado cuando el menú OSD se encuentra activado.

#### 7 **Botón [ ]**

Mueve la barra seleccionada hacia abajo para ajustar el elemento seleccionado cuando el menú OSD se encuentra activado.

#### 8 **Botón MENU (MENÚ)**

Presione este botón para activar el menú OSD cuando el menú OSD se encuentra desactivado. Presione este botón para regresar al menú anterior cuando el menú OSD se encuentra activado.

- 9 **Sensor del control remoto e indicador de estado de encendido/apagado**
	- Recibe señales de comando desde el control remoto.
	- Indica el estado de funcionamiento de la pantalla:
		- Se ilumina en verde cuando la pantalla está encendida
		- Se ilumina en rojo cuando la pantalla se encuentra en el modo de espera
		- Se ilumina en rojo y en verde cuando la pantalla pasa al modo de ahorro de energía
		- ] Cuando la opción {**PROGRAMACIÓN**} está activada, el indicador parpadea en verde y se ilumina fijamente en rojo
		- Si la luz parpadea en rojo, indica que se ha detectado un error
		- Se apaga al desconectar la alimentación de la pantalla

## **Terminales de entrada/salida**

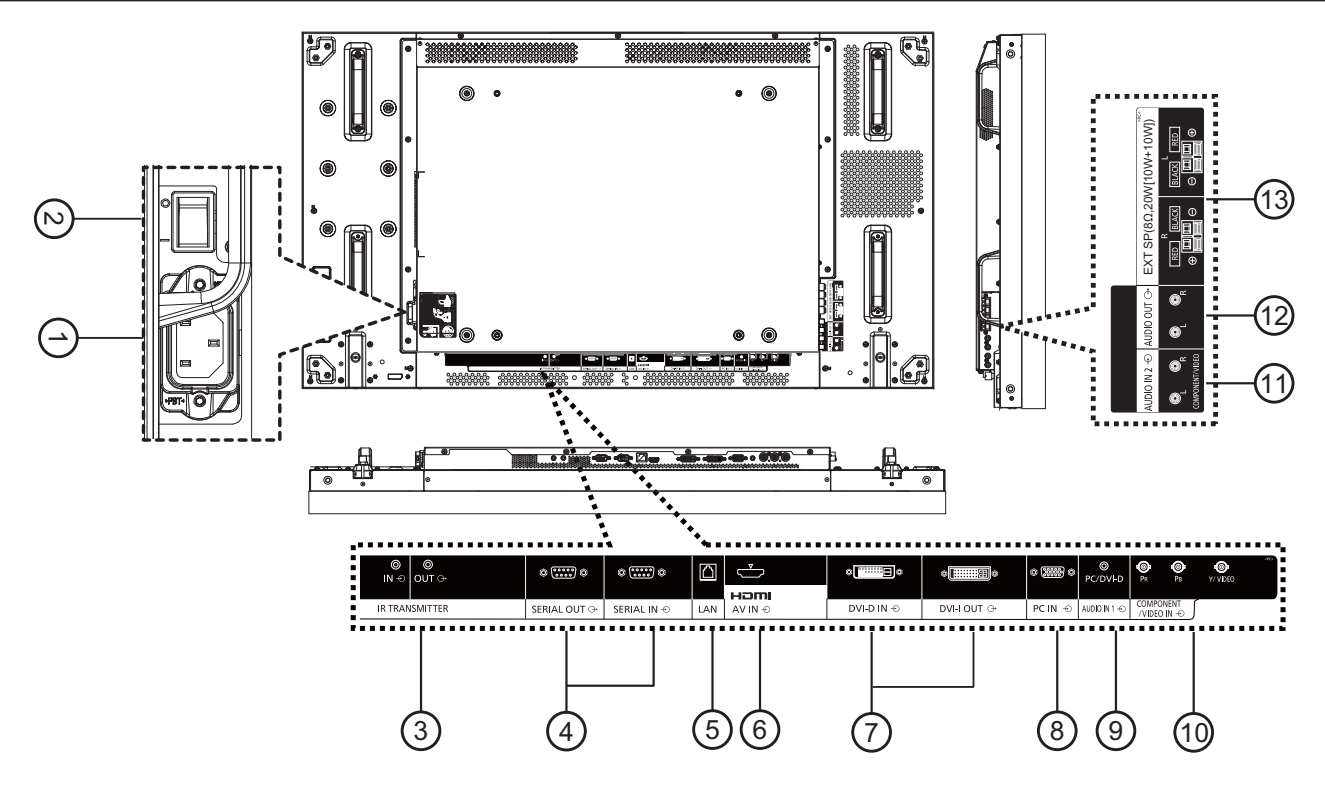

#### 1 **ENTRADA DE CA**

Conecte el cable de alimentación suministrado a la toma de corriente.

- 2 **INTERRUPTOR DE ALIMENTACIÓN PRINCIPAL** Presione este interruptor para encender/apagar la alimentación principal.
- 3 **IR TRANSMITTER IN (ENTRADA DEL TRANSMISOR DE INFRARROJOS) / IR TRANSMITTER OUT (SALIDA DEL TRANSMISOR DE INFARROJOS)** Reservado para la conexión cableada del control remoto infrarrojo.
	- NOTA: Si se conecta un receptor de infrarrojos opcional a [**IR TRANSMITTER IN**] **(ENTRADA DEL TRANSMISOR DE INFRARROJOS)**, el sensor del control remoto de la pantalla dejará de funcionar.

#### 4 **SERIAL OUT (SALIDA SERIE) / SERIAL IN (ENTRADA SERIE)**

Conexión de entrada/salida de red RS232C para la utilización de la función de bucle activo.

#### 5 **LAN (RED)**

Función de control de red LAN para la utilización de la señal del control remoto desde el centro de control.

## 6 **HDMI AV IN (ENTRADA DE A/V HDMI)**

Entrada de la fuente HDMI de un dispositivo de audio/video o salida DVI-D de un PC utilizando el cable DVI-HDMI.

7 **DVI-D IN (ENTRADA DVI-D) / DVI-I OUT (SALIDA DVI-I)**

Conexión de entrada y salida de video digital.

- 8 **PC IN (ENTRADA DE PC)** Entrada de la fuente de PC.
- 9 **AUDIO IN 1 (ENTRADA DE AUDIO 1)** Entrada de la fuente de audio de PC (conector telefónico estéreo de 3,5 mm).
- 10 **COMPONENT/VIDEO IN (ENTRADA DE VIDEO COMPONENTE/VIDEO) (BNC)**

Entrada de la fuente YPbPr de video componente desde un dispositivo de A/V externo.

Para la entrada CVBS, realice la conexión con un cable CVBS desde la salida de video del dispositivo de audio/ video a la entrada "Y" de la pantalla (se requerirá un adaptador BNC-RCA de postventa).

- 11 **AUDIO IN 2 (ENTRADA DE AUDIO 2) (RCA)** Entrada de la fuente de audio desde un dispositivo de A/V externo.
- 12 **AUDIO OUT (SALIDA DE AUDIO) (RCA)** Salida de la fuente de audio conectada desde el conector AUDIO IN (ENTRADA DE AUDIO) a un dispositivo de audio/vídeo externo.
- $(3)$  SPEAKER OUT R/L -> EXT SP  $(8 \Omega)$  (SALIDA DE  $ALTAVOCES$  I/D ->  $ALTAVOCES$  EXTERNOS  $(8 \Omega)$ ) Salida de audio a los altavoces externos.

# **Conexiones**

# **Conexión del cable de CA**

1. Enchufe el cable de CA en la pantalla.

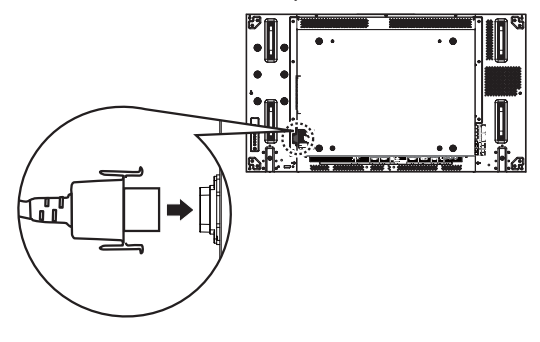

2. Enchufe el cable de CA firmemente hasta que quede asegurado en su posición. Asegúrese de que el cable de CA quede bloqueado en el lado izquierdo y derecho.

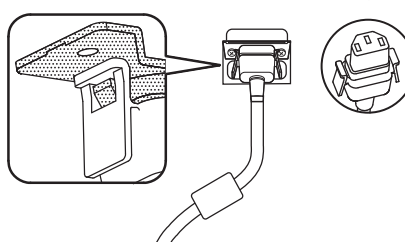

3. Para desenchufar el cable de CA, presione las dos pestañas y tire del enchufe.

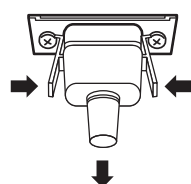

### **NOTA:**

· Al desconectar el cable de CA, asegúrese de desenchufarlo previamente de la toma de corriente.

# **Aseguramiento de cables**

Existen tres bridas suministrados para asegurar los cables en tres posiciones.

1. Coloque la brida.

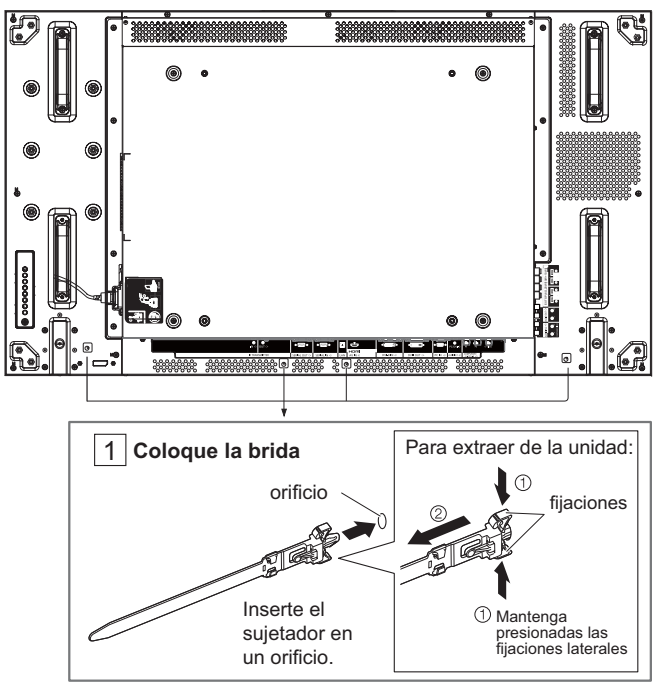

2. Agrupe los cables.

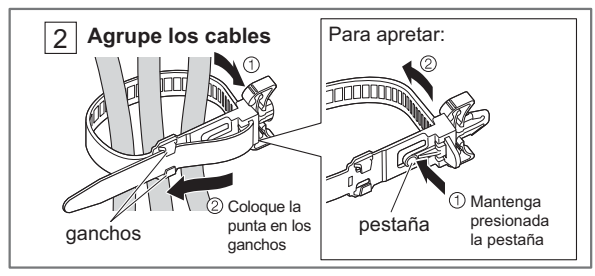

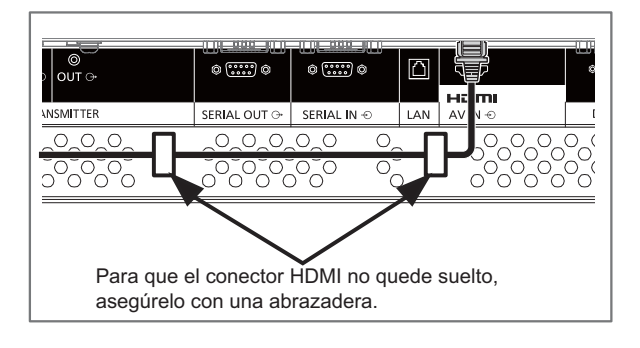

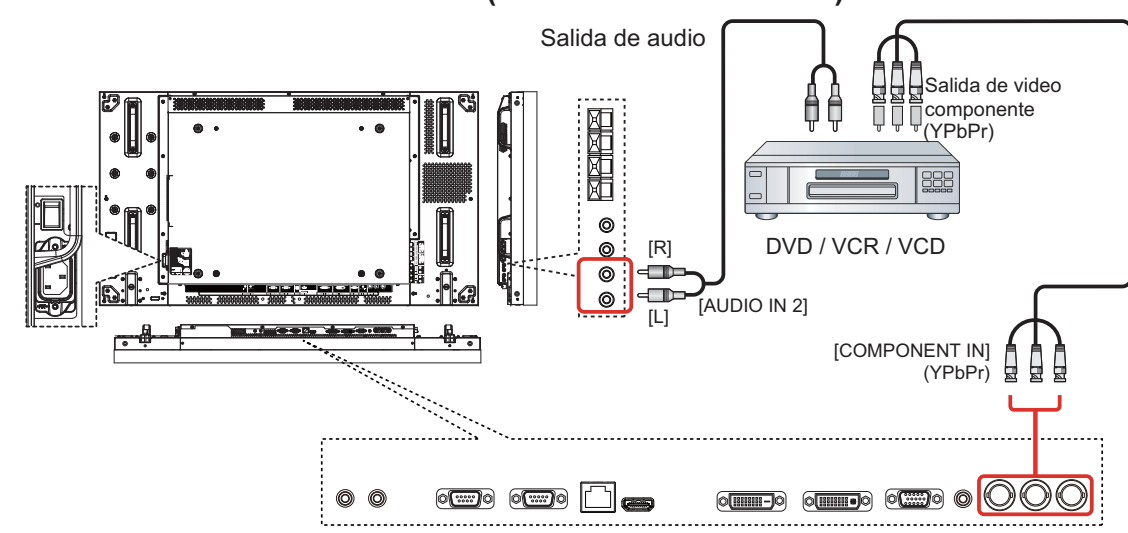

## **Utilización de la entrada COMPONENT (VIDEO COMPONENTE)**

**Utilización de la entrada VIDEO**

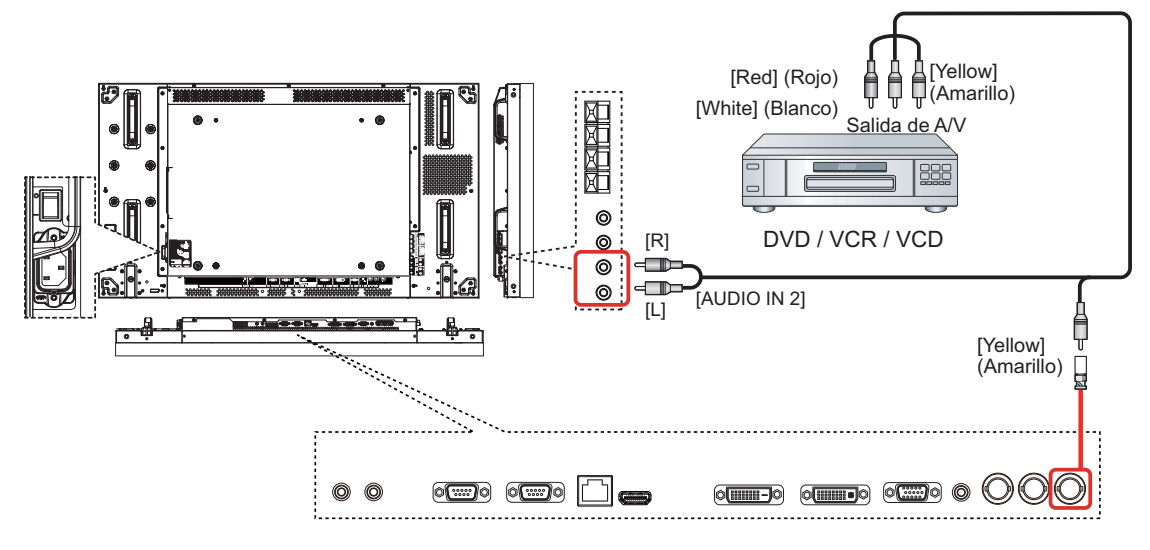

### **Utilización de la entrada de video HDMI**

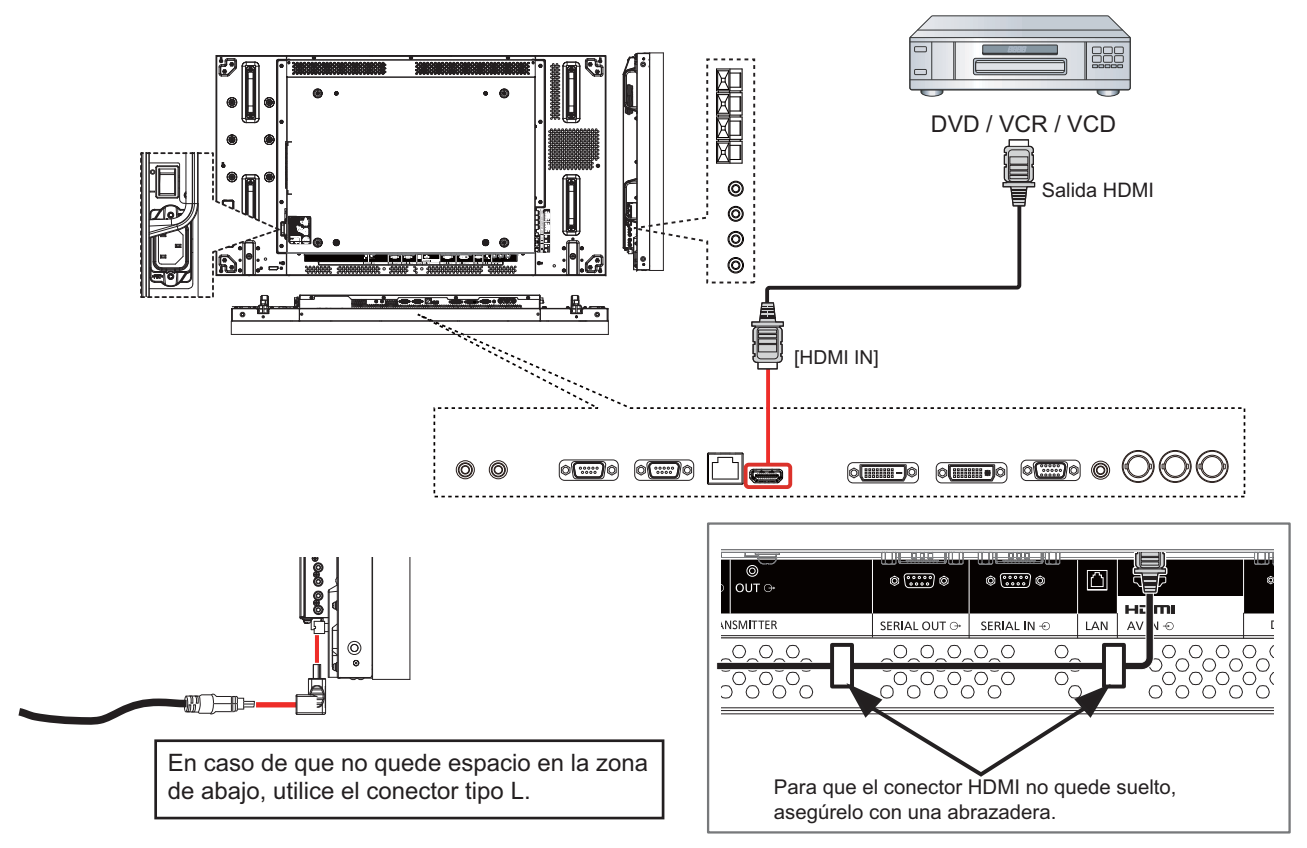

#### **Asignaciones de pines y nombres de señales para el terminal HDMI:**

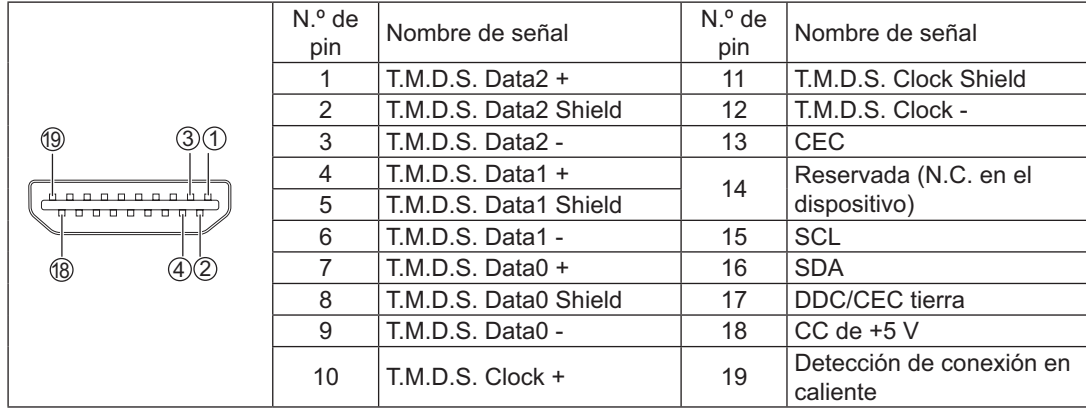

# **Conexión con PC**

## **Utilización de la entrada PC**

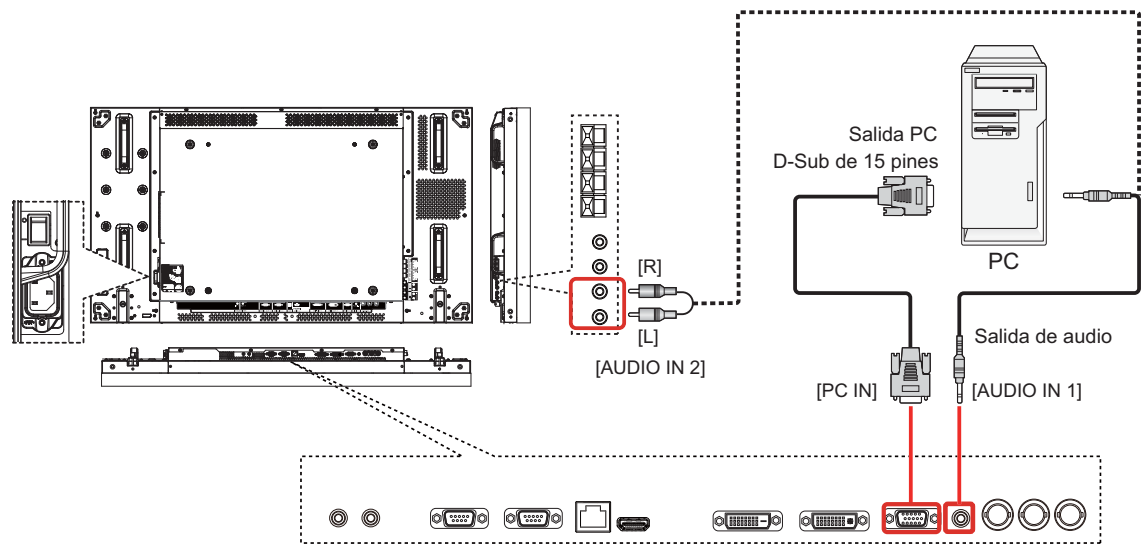

### **Nombres de señal para el conector mini D-sub de 15 pines:**

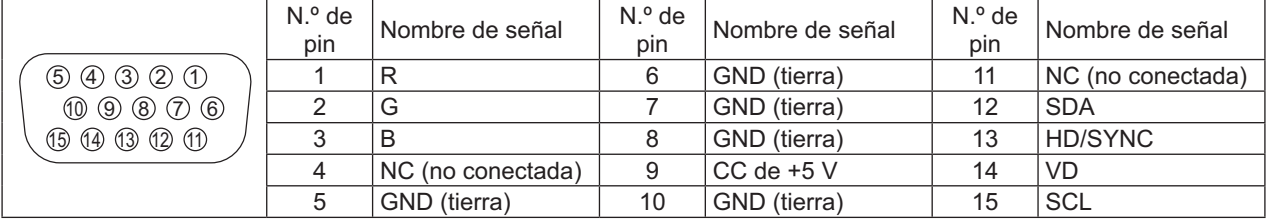

## **Utilización de la entrada HDMI**

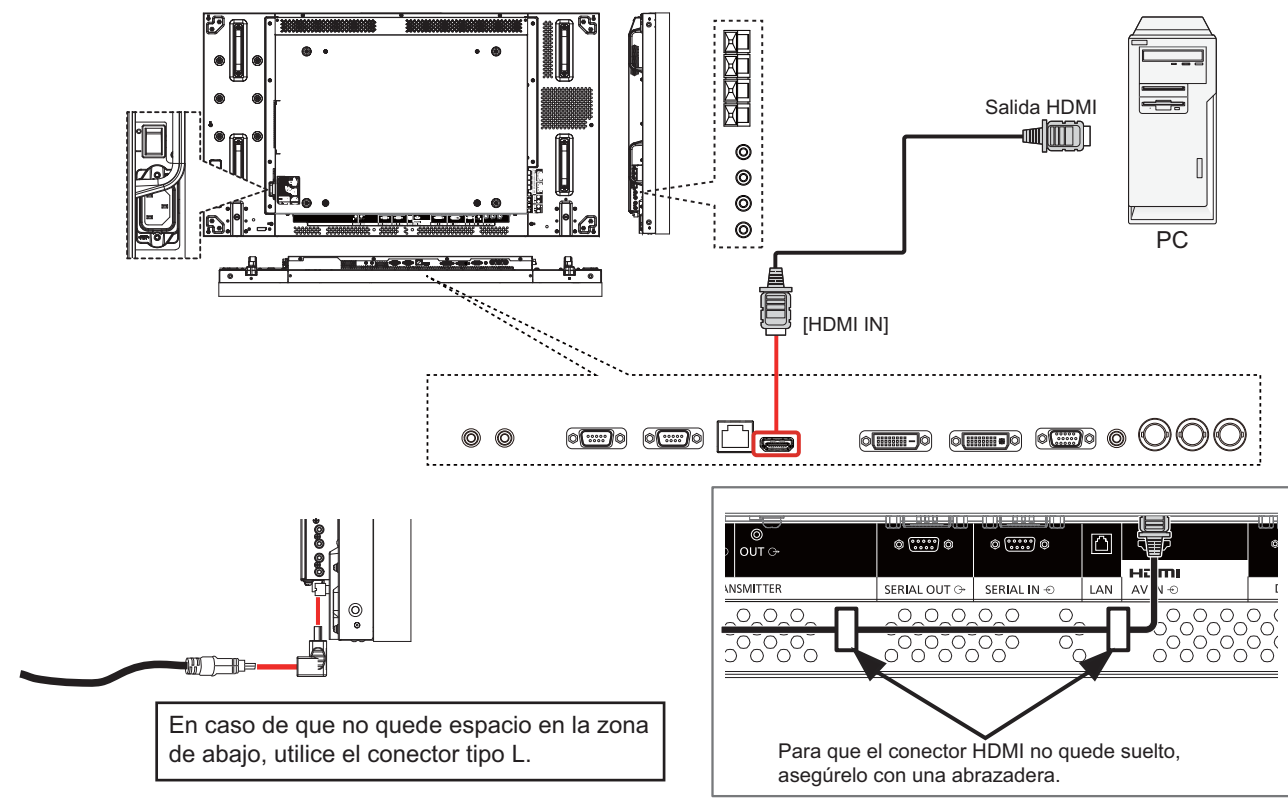

## **Utilización de la entrada DVI**

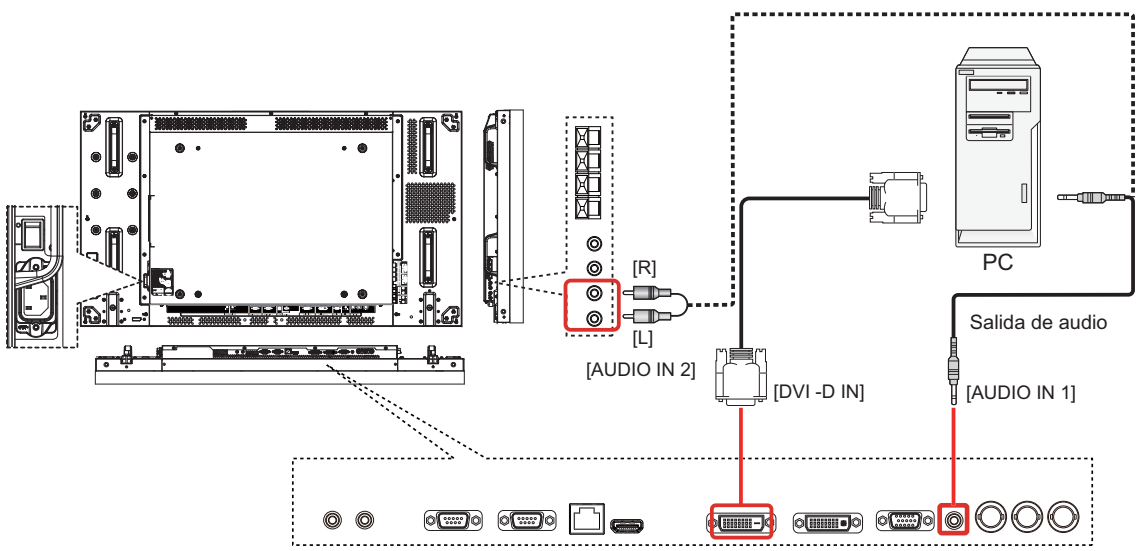

#### **Distribuciones de los pines del conector de entrada DVI-D:**

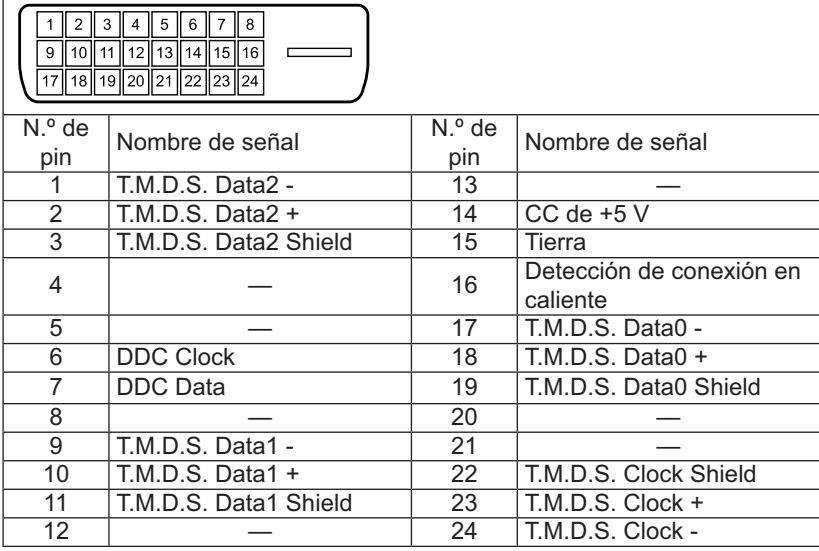

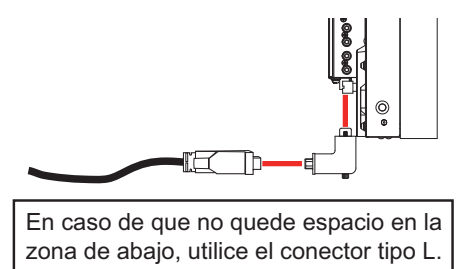

Para asegurar la conexión, también cuando utilice un conector tipo L, apriete con fuerza los tornillos de ambos lados. Si los tornillos no se han fijado correctamente, puede ocurrir que la conexión en cadena quede inestable.

#### **Distribuciones de los pines del conector de salida DVI-I:**

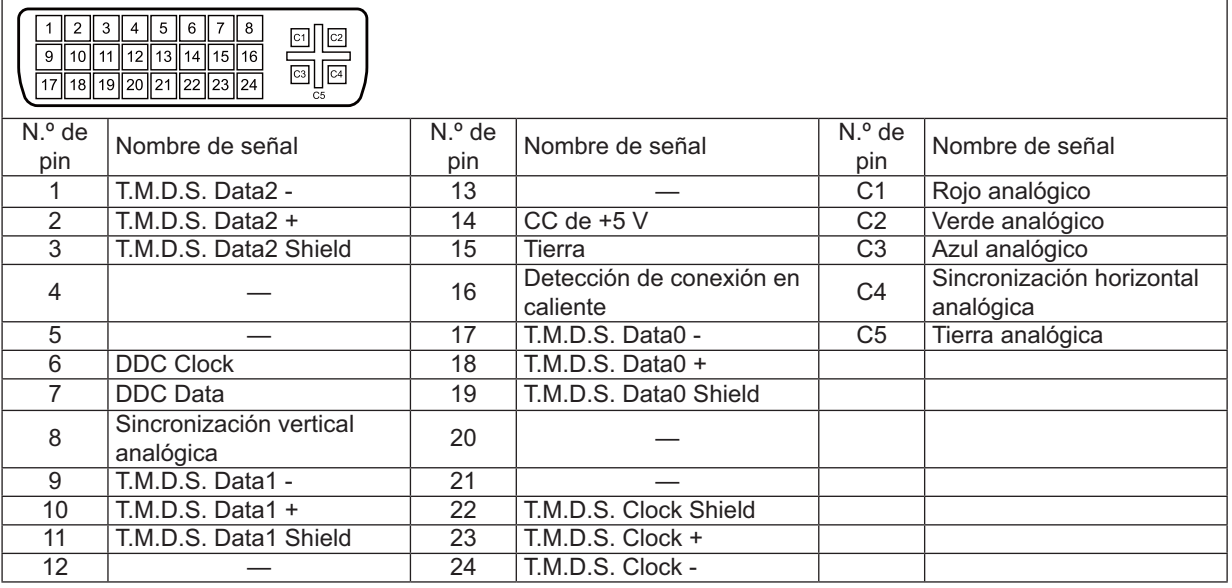

# **Conexión del audio externo**

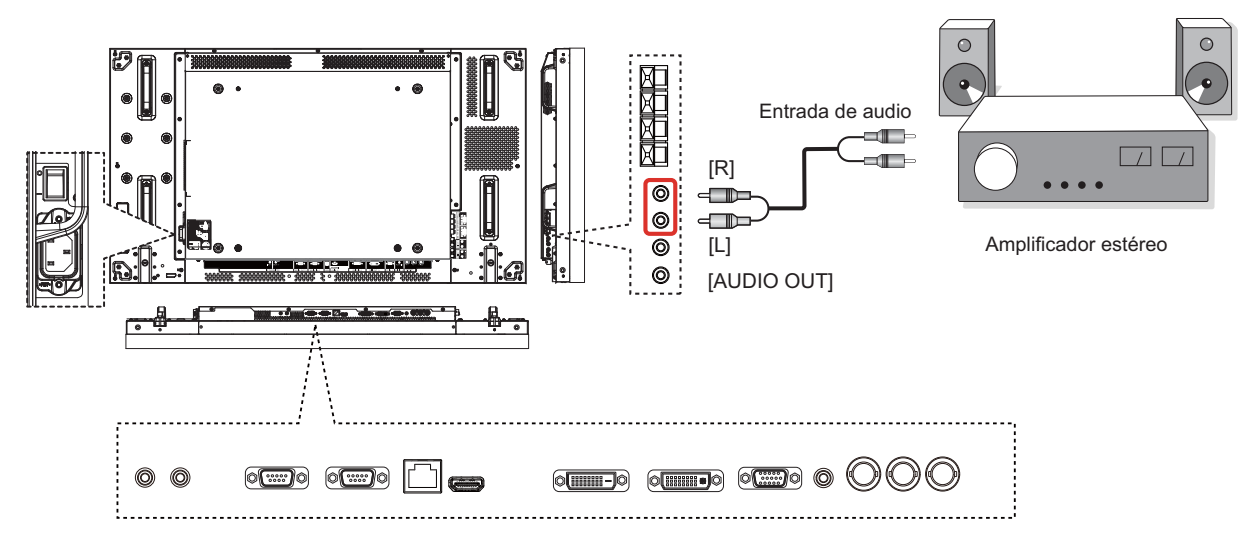

**Utilización de la salida de audio**

### **Utilización de la salida de altavoces**

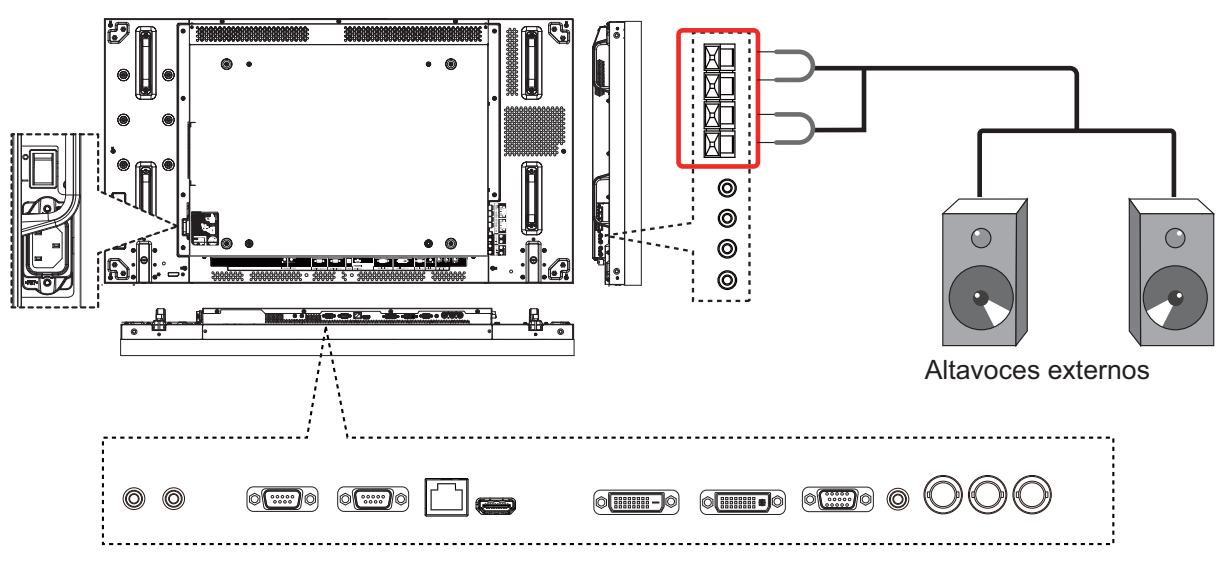

Para conectar el cable de los altavoces:

- 1. Mientras presiona la pestaña, inserte el hilo del cable.
- 2. Suelte la pestaña.

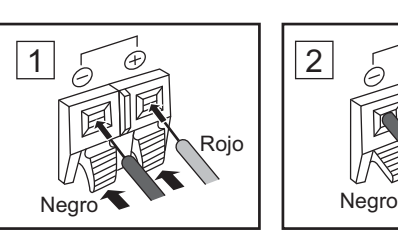

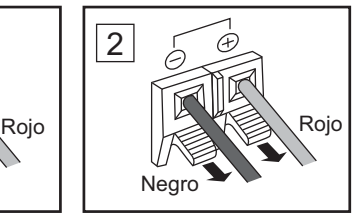

# **Conexión de los terminales SERIAL (SERIE)**

El terminal SERIAL (SERIE) se utiliza cuando se controla la pantalla a través de un ordenador.

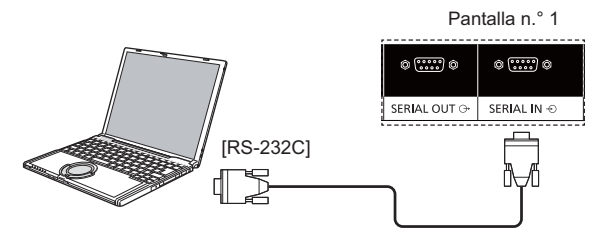

#### **NOTAS:**

- Utilice un cable cruzado RS-232C para conectar el ordenador a esta pantalla.
- El ordenador mostrada posee sólo fines referenciales.
- No se incluyen con esta pantalla los dispositivos y cables adicionales mostrados.

El terminal SERIAL (SERIE) cumple con la especificación de la interfaz RS-232C, por lo tanto, se puede controlar esta pantalla a través de un ordenador conectada a este terminal.

El ordenador requerirá un software que permita el envío y la recepción de datos de control que satisfagan las condiciones que se detallan a continuación. Utilice una aplicación de ordenador como un software de lenguaje de programación. Consulte la documentación de la aplicación del ordenador para obtener más información.

#### **Formato básico para los datos de control:**

**Nombres de señales para el terminal SERIAL IN (ENTRADA SERIE):**

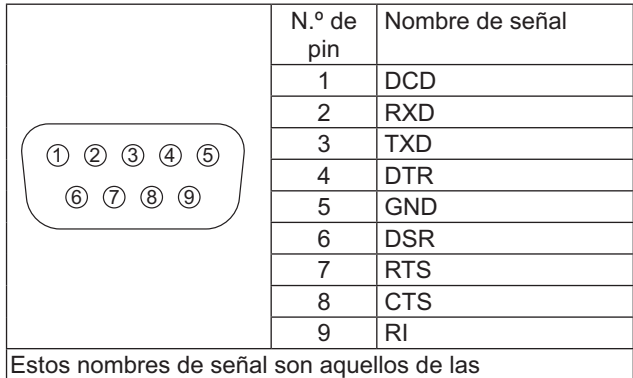

especificaciones de los ordenadores

#### **Parámetros de comunicación:**

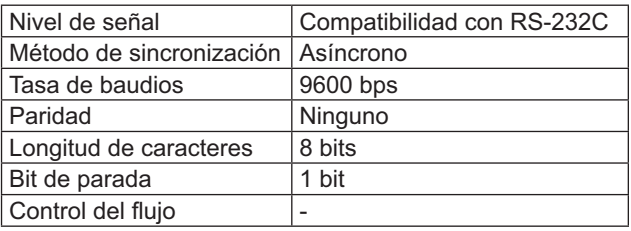

La transmisión de los datos de control desde el ordenador comienzo con el byte de encabezado, seguido del comando, los parámetros y, por último, el byte de suma de comprobación, en ese orden. Si no existen parámetros, no es necesario enviar la señal de parámetro.

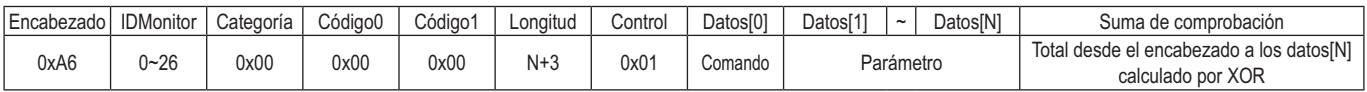

#### **NOTAS:**

- Se transmiten múltiples comandos. Asegúrese de esperar la respuesta del primer comando desde esta unidad antes de enviar el siguiente comando.
- Si se envía un comando incorrecto por error, esta unidad enviará un comando "ERROR" a el ordenador.

#### **Comando:**

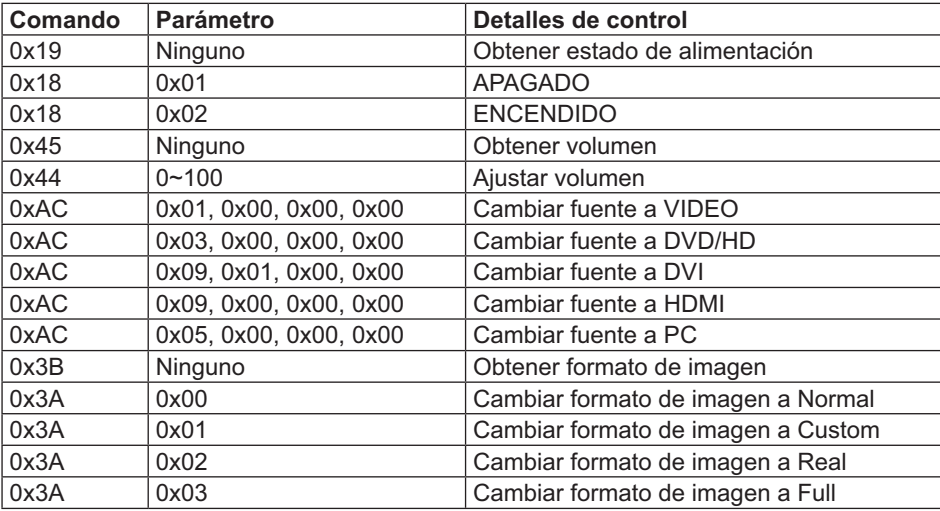

# **Conexión en cadena tipo margarita**

Puede interconectar varias pantallas para crear una configuración de cadena tipo margarita para aplicaciones de pared de video.

#### **NOTAS:**

- Un cable RS-232 puede incluir un conector macho o hembra. El cable RS232 que incluye un conector hembra siempre se utiliza para las conexiones a equipos o monitores. El equipo está conectado a un monitor que está conectado a otro monitor.
- El equipo mostrado es un simple ejemplo.
- Conectaremos un cable DVI y un cable IR.
- **·** Cuando utilice una conexión en cadena, establezca la opción del menú "TILING" del menú "CONFIGURACION 2" (consulte la página 27).
- Puede conectar hasta 10 DVI pantallas en una configuración en cadena, pero el número de pantallas conectadas puede verse limitado en función de la señal de cable o el equipo.
- Admite HDCP hasta para 8 DVI pantallas en una configuración en cadena.
- Puede conectar hasta 25 pantallas con una conexión en cadena de infrarrojos y RS-232C.

## **Conexión de control de pantalla (cable RS-232C)**

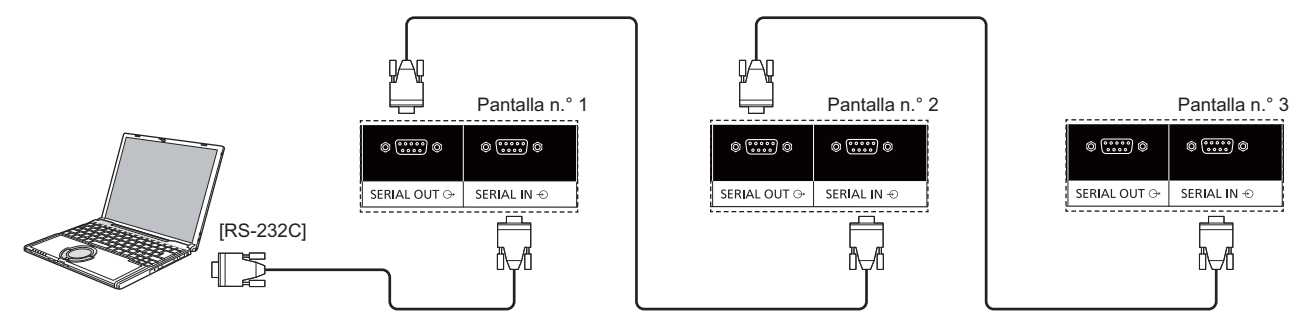

## **Conexión de video digital (cable DVI)**

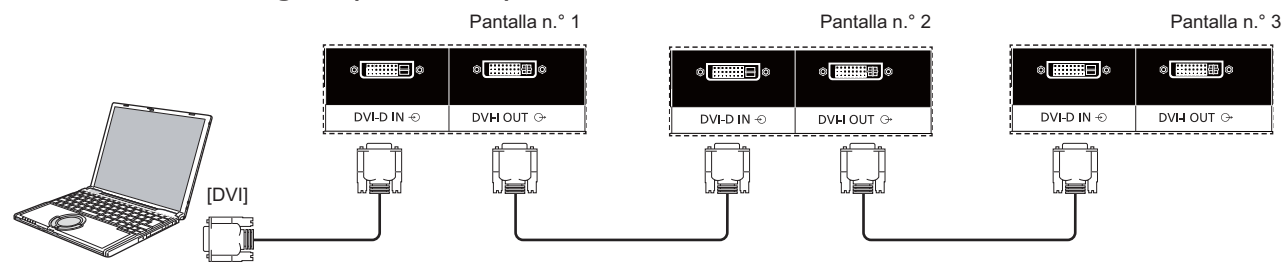

Para asegurar la conexión, también cuando utilice un conector tipo L, apriete con fuerza los tornillos de ambos lados. Si los tornillos no se han fijado correctamente, puede ocurrir que la conexión en cadena quede inestable.

### **Conexión de infrarrojos externa (opcional)**

Con el "kit de control remoto" (TY-RM50VW) opcional, puede especificar la identificación de pantalla para la conexión en cadena tipo margarita.

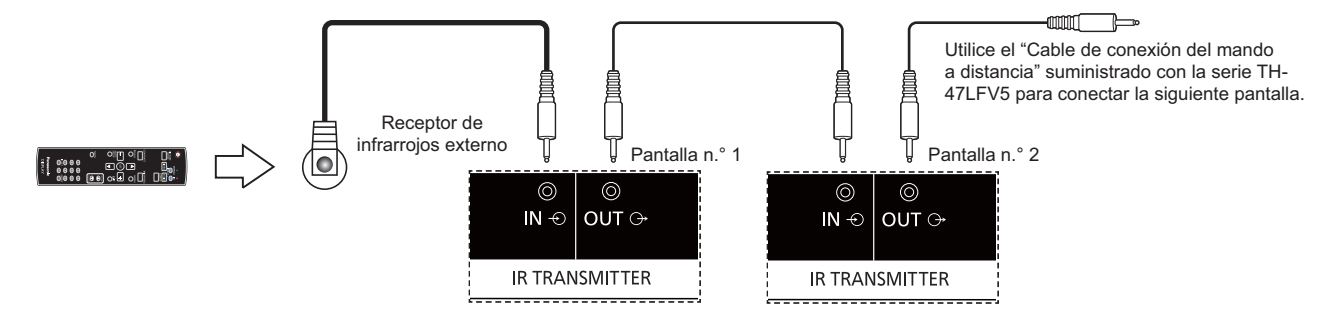

# **Utilización de la función de red**

Esta pantalla posee una función de red para controlar la pantalla conectada a la red con el ordenador.

#### **NOTA:**

• Para utilizar la función de red, establezca cada configuración de {LAN SETTING} y asegúrese de establecer {SERIAL **CONTROL**} en {**LAN**}. (consulte las páginas 21, 30)

## **Conexión de red**

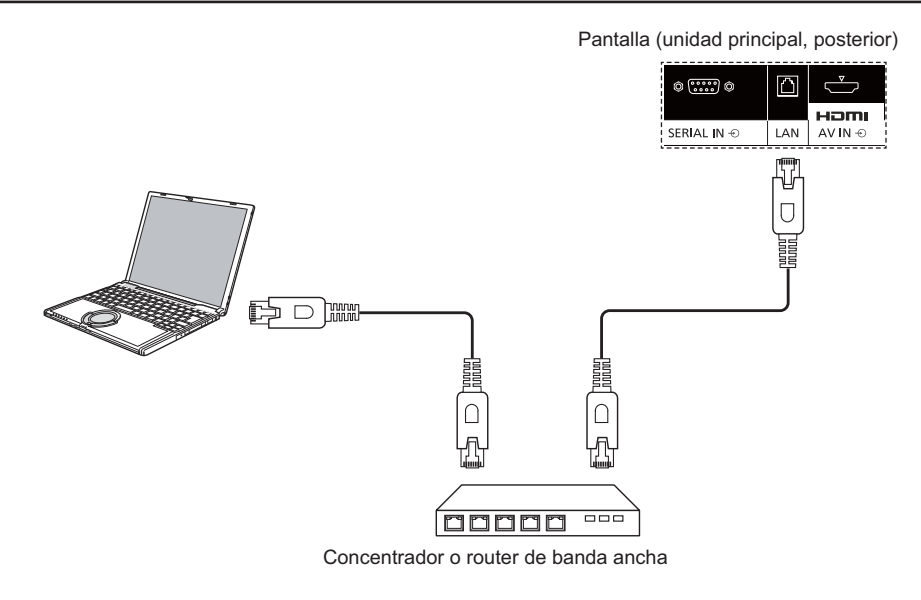

#### **NOTAS:**

- . Asegúrese de que su router de banda ancha o concentrador sea compatible con 10BASE-T/100BASE-TX.
- Para conectar un dispositivo utilizando 100BASE-TX, utilice un cable de red LAN de categoría 5 (no incluido).
- Entrar en contacto con el terminal de red LAN con una mano (cuerpo) cargada con energía estática podría causar daños debido a su descarga.

No toque el terminal de red LAN ni una pieza metálica del cable de red LAN.

Para obtener instrucciones sobre cómo realizar la conexión, póngase en contacto con el administrador de red.

## **Configuración del menú OSD para la conexión de red**

Para realizar la configuración de red, deberá acceder al menú OSD.

## **SERIAL CONTROL:**

Seleccione {**LAN**} como el puerto de control de red.

- 1. Presione el botón [**MENU]** en la pantalla.
- 2. Presione el botón [**▲**] o [▼] para seleccionar el menú {**OPCIÓN AVANZADA**}.
- 3. Presione el botón [**INPUT**] **(ENTRADA)** para entrar en el submenú.
- 4. En el submenú, presione el botón  $[\triangle]$  o  $[\triangledown]$  para seleccionar el menú {**SERIAL CONTROL**} y presione el botón [ $\pm$ ] o [ $\pm$ ] para seleccionar {**LAN**}.

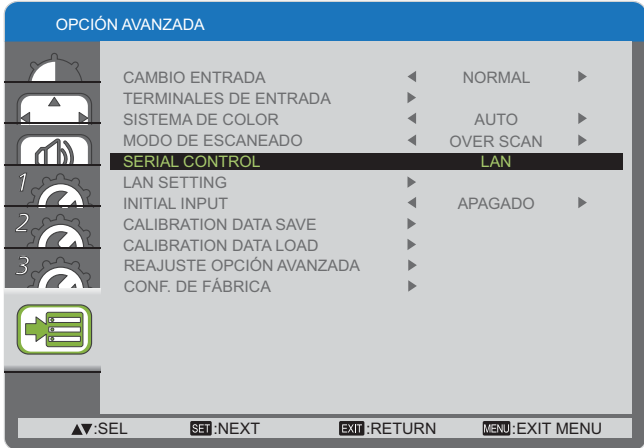

5. Presione el botón [MENU] para regresar al menú anterior o presione el botón [**MENU]** varias veces para salir del menú OSD.

## **LAN SETTING:**

Permite asignar {**IP ADDRESS**}, {**SUBNET MASK**} y {**DEFAULT GATEWAY**} para esta pantalla.

#### **NOTA:**

- {**LAN SETTING**} está disponible sólo después de establecer {**SERIAL CONTROL**} en {**LAN**}.
- 1. Presione el botón [**MENU]** en la pantalla.
- 2. Presione el botón [A] o [V] para seleccionar el menú {**LAN SETTING**}.
- 3. Presione el botón [**INPUT**] **(ENTRADA)** para entrar en el submenú.

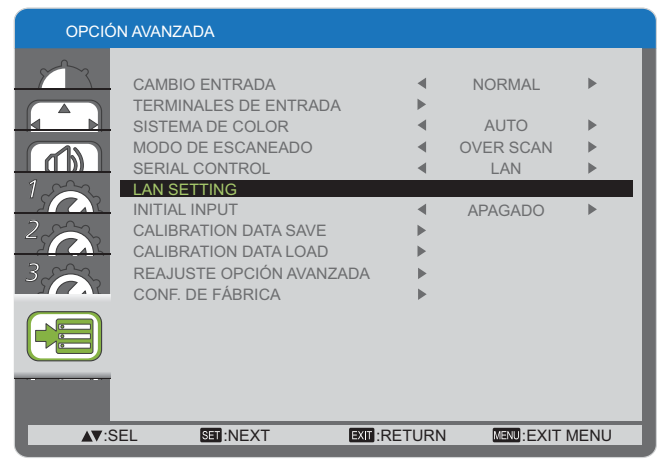

4. En el submenú, presione el botón  $[\triangle]$  o  $[\blacktriangledown]$  para seleccionar el menú {DHCP CLIENT} y presione el botón [ $+$ ] o [- ] para seleccionar {**ENCENDIDO**}.

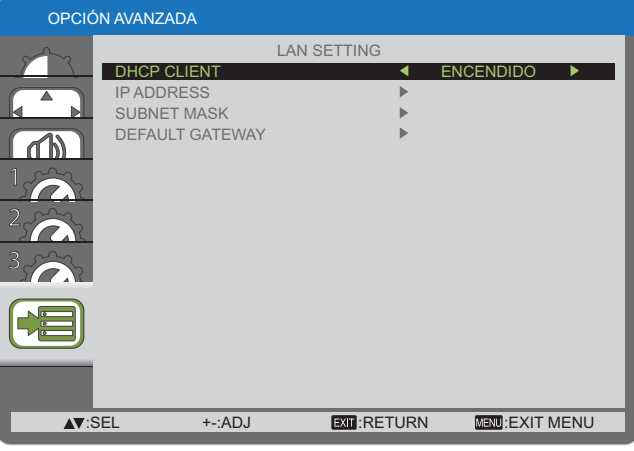

5. Presione el botón [MENU] para regresar al menú anterior o presione el botón [**MENU]** varias veces para salir del menú OSD.

#### **DHCP CLIENT**

Para obtener una dirección IP automáticamente utilizando un servidor DHCP, establezca esta opción en {**ENCENDIDO**}. Si no se utiliza un servidor DHCP, establezca esta opción en {**APAGADO**}.

#### **IP ADDRESS**

Introduzca una dirección IP si no se utiliza un servidor DHCP.

#### **SUBNET MASK**

Introduzca una máscara de subred si no se utiliza un servidor DHCP.

#### **DEFAULT GATEWAY**

Introduzca una dirección de puerta de enlace si no se utiliza un servidor DHCP.

#### **NOTAS:**

- Para utilizar un servidor DHCP, asegúrese de que se inicie el servidor DHCP.
- Póngase en contacto con el administrador de red para obtener detalles sobre la configuración.

# **Utilización del control con navegador Web**

Puede utilizar un navegador Web para controlar esta pantalla y configurar una red y contraseña.

#### **NOTA:**

• El "control con navegador Web" se encuentra actualmente disponible en IE6, IE7 o IE8.

## **Antes de utilizar el control con navegador Web**

Para utilizar el control con navegador Web, se requiere configurar la pantalla y ordenador.

#### **Configuración de la pantalla**

Establezca cada configuración de {**LAN SETTING**} y asegúrese de establecer {**SERIAL CONTROL**} en {**LAN**} (consulte la página 21, 29).

#### Configuración del ordenador (para sistemas operativos Windows)

#### Desactive la configuración de servidor proxy

- 1. Abra la ventana [**Internet Properties**] **(Propiedades de Internet)**. Haga clic en [Start] (Inicio) → [Control Panel] (Panel de control) → [Network and Internet Connections] (Conexiones **de red e Internet)** [**Internet Options**] **(Opciones de Internet)**.
- 2. Haga clic en la pestaña [**Connections**] (Conexiones) y luego en [LAN Settings] (Configuración de LAN).
- 3. Deseleccione las casillas [**Use automatic configuration script**] (Utilizar scripts de configuración automática) y [Use a **proxy server for your LAN**] **(Usar un servidor proxy para la LAN)**.
- 4. Haga clic en [**OK**] **(Aceptar)**.

#### **Active JavaScript**

- 1. Abra la ventana [**Internet Properties**] **(Propiedades de Internet)**. Haga clic en [Start] (Inicio)  $\rightarrow$  [Control Panel] (Panel de control)  $\rightarrow$  [Network and Internet Connections] (Conexiones **de red e Internet)**  [**Internet Options**] **(Opciones de Internet)**.
- 2. Establezca el nivel de seguridad en la pestaña [**Security] (Seguridad)** en [**Default Level] (Nivel personalizado)**. Active [**Active scripting**] **(Active scripting)** desde el botón [**Custom Level**] **(Nivel personalizado)**.

## **Acceso desde el navegador Web**

Acceda a la pantalla superior del control con navegador Web utilizando un navegador Web.

- 1. Abra el navegador Web.
- 2. Introduzca la dirección IP establecida en {**IP ADDRESS**} a través de {**LAN SETTING**} en la pantalla (consulte la página 21, 29).

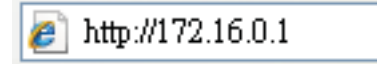

3. Introduzca el {**Username**} **(Nombre de usuario)** y {**!** } **(Contraseña)** cuando aparezca la pantalla de autenticación.

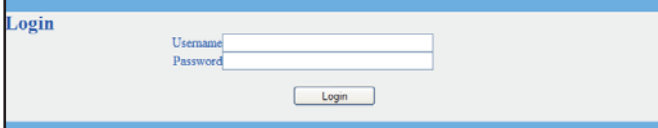

#### **Pantalla de autenticación**

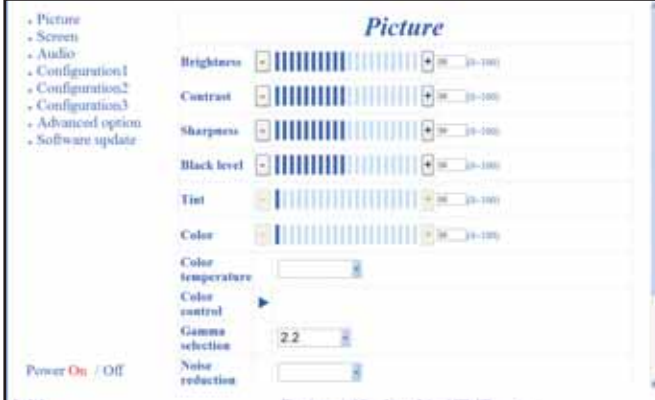

4. Haga clic en [OK] (Aceptar).

#### **NOTAS:**

- El {**Username**} **(Nombre de usuario)** y {**!** } **(Contraseña)** predeterminados son los siguientes: {**Username**} **(Nombre de usuario)**: **admin** {**!** } **(Contraseña)**: **0000**
- Panasonic Corporation y sus empresas afiliadas no solicitan nunca de forma directa la contraseña de sus clientes. No proporcione su contraseña incluso si se lo solicita de forma directa un tercero que sostiene ser representante de Panasonic Corporation.

# **Menú de visualización en pantalla**

## **Acceso en el menú OSD**

**Utilización de los botones de control de la pantalla**

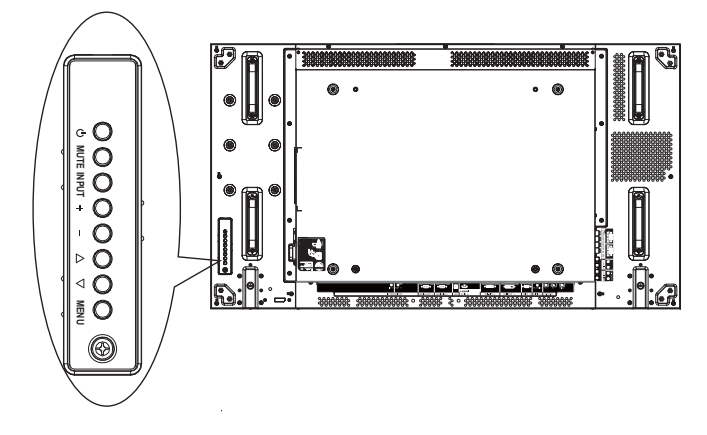

## **Descripción del menú OSD**

### **Menú IMAGEN**

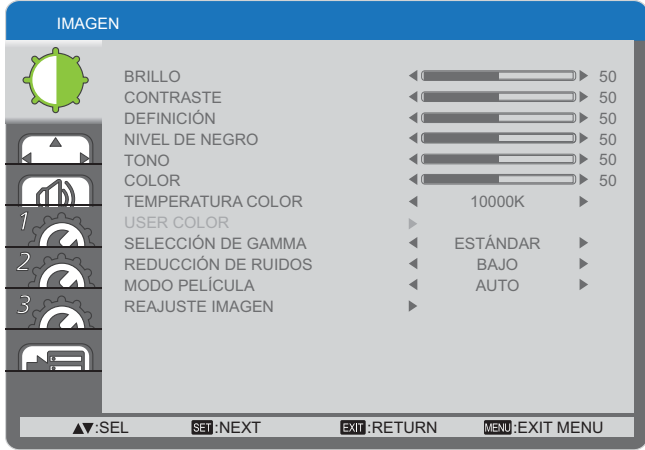

#### **BRILLO**

Permite ajustar el brillo general de la imagen cambiando la intensidad de la retroiluminación del panel LCD.

#### **CONTRASTE**

Permite ajustar para hacer más nítida la calidad de la imagen. La partes negras de la imagen serán más oscuras y las blancas serán más brillantes.

#### **DEFINICIÓN**

Permite ajustar para mejorar el detalle de la imagen.

#### **NIVEL DE NEGRO**

Permite ajustar para cambiar el brillo de la imagen.

#### **TONO**

Presione el botón [+] y el color del tono carne se cambiará a un color ligeramente púrpura. Presione el botón [- ] y el color del tono carne se cambiará a un color ligeramente verde.

NOTA: Esta opción se encuentra disponible sólo para las entradas **HDMI**, **DVD/HD** y **VIDEO**.

#### **COLOR**

Permite ajustar para aumentar o reducir la intensidad de los colores de la imagen.

NOTA: Esta opción se encuentra disponible sólo para las entradas **HDMI**, **DVD/HD** y **VIDEO**.

#### **TEMPERATURA COLOR**

Permite seleccionar una temperatura de color para la imagen. Una temperatura de color más baja producirá un tono más rojizo, mientras que una temperatura de color más alta producirá un tono más azulado.

Las opciones disponibles son: {**3000K**} / {**4000K**} / {**5000K**} / {**6500K**} / {**7500K**} / {**9300K**} / {**10000K**} / {**NATIVE**} (**ESTÁNDAR)** / {**USER**} (**USUARIO**).

#### **USER COLOR**

Con esta función, puede ajustar los tonos de color de la imagen de forma precisa al cambiar la configuración de R (rojo), G (verde) y B (azul) independientemente.

#### 1. Presione el botón [MENU] para abrir el menú OSD.

- 2. Presione el botón [ $\triangle$ ] o [ $\blacktriangledown$ ] para seleccionar el elemento que desea ajustar.
- 3. Presione el botón [**INPUT**] **(ENTRADA)** para entrar en el submenú.
- 4. En el submenú, presione el botón  $[\triangle]$  o  $[\triangledown]$  para alternar entre los elementos y presione el botón  $[+]$  o  $[-]$  para ajustar la configuración. Si existe un submenú, presione el botón [**INPUT**] (ENTRADA) para entrar en el submenú.
- 5. Presione el botón [MENU] para regresar al menú anterior o presione el botón [**MENU]** varias veces para salir del menú OSD.

NOTA: Esta opción se encuentra sólo disponible cuando se establece {**TEMPERATURA COLOR**} en {**USER**} (**USUARIO**).

#### **SELECCIÓN DE GAMMA**

La gamma es lo que controla el brillo general de una imagen. Las imágenes que no poseen una corrección correcta podrían aparecer demasiado oscuras o demasiado brillantes, por lo tanto, el control correcto de la gamma puede tener una gran influencia en la calidad de imagen general de la pantalla. Las opciones disponibles son: {**ESTÁNDAR**} / {**2,2**} / {**2,4**} / {**GAMMA S**}.

#### **REDUCCIÓN DE RUIDOS**

Permite ajustar para eliminar el ruido de la imagen. Puede seleccionar un nivel de reducción de ruidos adecuado.

Las opciones disponibles son: {**APAGADO**} / {**BAJO**} / {**MEDIANO**} / {**ALTO**}.

NOTA: Esta opción se encuentra disponible sólo para las entradas **HDMI**, **DVD/HD** y **VIDEO**.

#### **MODO PELÍCULA**

Permite activar o desactivar la función de conversión de cuadros del modo de película.

- {AUTO} activa la función de conversión de cuadros del modo de película para películas e imágenes en movimiento. Esta pantalla convierte un formato de señal de entrada de 24 cuadros por segundo (24 FPS) al formato de señal de video DVD.
- {APAGADO} desactiva la función de conversión de cuadros del modo de película. Este modo es ideal para la transmisión de TV y señales de videograbadoras.

#### **REAJUSTE IMAGEN**

Permite restablecer toda la configuración del menú Imagen a los valores predeterminados de fábrica.

## **Menú PANTALLA**

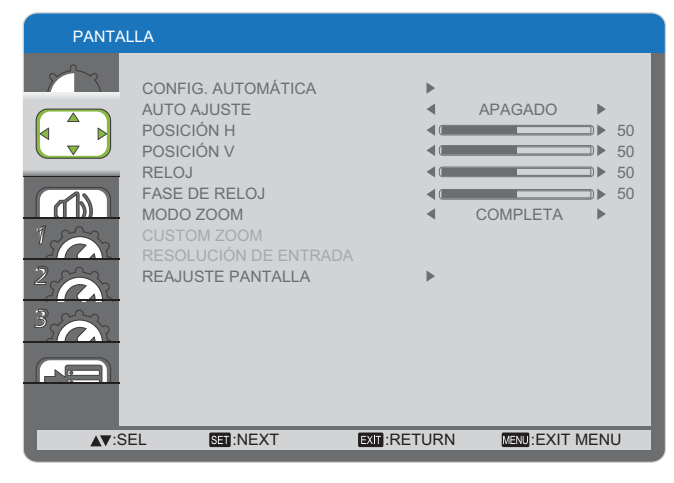

#### **CONFIG. AUTOMÁTICA**

Utilice esta función para permitir que la pantalla optimice automáticamente la visualización de la imagen de la entrada PC.

NOTA: Esta opción se encuentra sólo disponible para la entrada **PC**.

#### **AUTO AJUSTE**

Seleccione esta opción para permitir que la pantalla detecte y muestre automáticamente las fuentes de señal disponibles.

- {ENCENDIDO} permite que la pantalla muestre automáticamente la imagen una vez que se conecta una señal.
- {APAGADO} una vez que se conecta una señal, sólo se la puede seleccionar de forma manual.

#### **POSICIÓN H**

Presione el botón [+] para mover la imagen hacia la derecha o el botón [- ] para mover la imagen hacia la izquierda. NOTA: Esta opción se encuentra sólo disponible para la entrada **PC**.

#### **POSICIÓN V**

Presione el botón [+] para mover la imagen hacia arriba o el botón [- ] para mover la imagen hacia abajo.

NOTA: Esta opción se encuentra sólo disponible para la entrada **PC**.

#### **RELOJ**

Permite ajustar el ancho de la imagen.

NOTA: Esta opción se encuentra sólo disponible para la entrada **PC**.

#### **FASE DE RELOJ**

Permite ajustar para mejorar el enfoque, la claridad y la estabilidad de la imagen.

NOTA: Esta opción se encuentra sólo disponible para la entrada **PC**.

#### **MODO ZOOM**

Las imágenes recibidas podrían transmitirse en formato 16:9 (pantalla panorámica) o formato 4:3 (pantalla convencional). Generalmente, las imágenes 16:9 poseen una banda negra en la parte inferior y superior de la pantalla (formato de buzón). Esta función le permite optimizar la visualización de la imagen en la pantalla. Se encuentran disponibles los siguientes modos de zum:

- Modo PC: {**COMPLETA**} / {**NORMAL**} / {**CUSTOM**} / {**REAL**}.
- Modo Video: {**COMPLETA**} / {**NORMAL**} / {**CUSTOM**} / {**REAL**}.

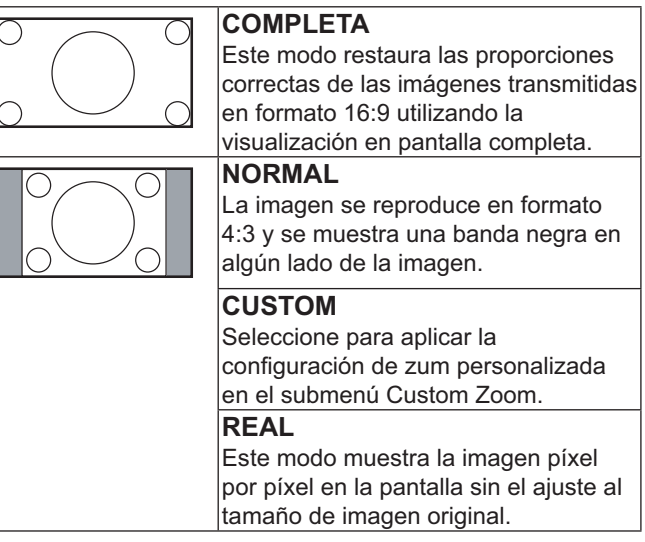

#### **CUSTOM ZOOM**

Puede utilizar esta función para personalizar la configuración de zum a fin de ajustarla a la imagen que desea visualizar. NOTA: Esta opción está sólo disponible cuando se establece {**MODO ZOOM**} en {**CUSTOM**}.

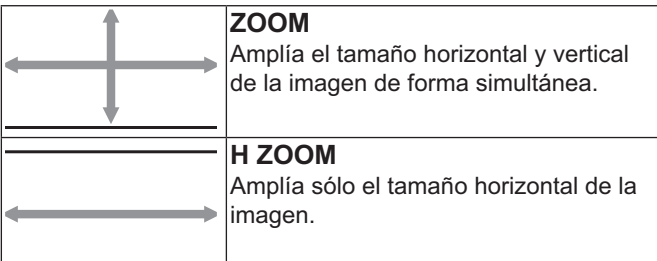

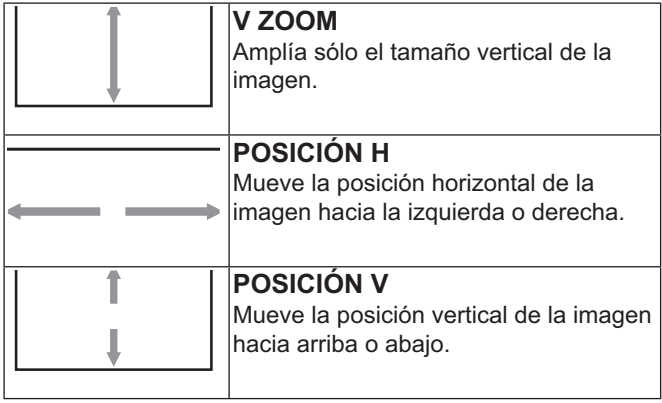

#### **RESOLUCIÓN DE ENTRADA**

Permite ajustar la resolución de la entrada PC. Esta opción sólo es necesaria cuando la pantalla no puede detectar la resolución de la entrada PC de forma correcta.

NOTA: Esta opción se encuentra sólo disponible para la entrada **PC**.

Las opciones disponibles son:

- {**1024x768** / **1280x768** / **1360x768** / **1366x768**}
- {**1400x1050** / **1680x1050**}
- {**1600x1200** / **1920x1200**}
- {**Auto**}: determina la resolución de forma automática.

La configuración seleccionada se aplicará después de apagar la alimentación y volverla a encender.

#### **REAJUSTE PANTALLA**

Permite restablecer toda la configuración del menú **PANTALLA** a los valores predeterminados de fábrica.

#### **Menú AUDIO**

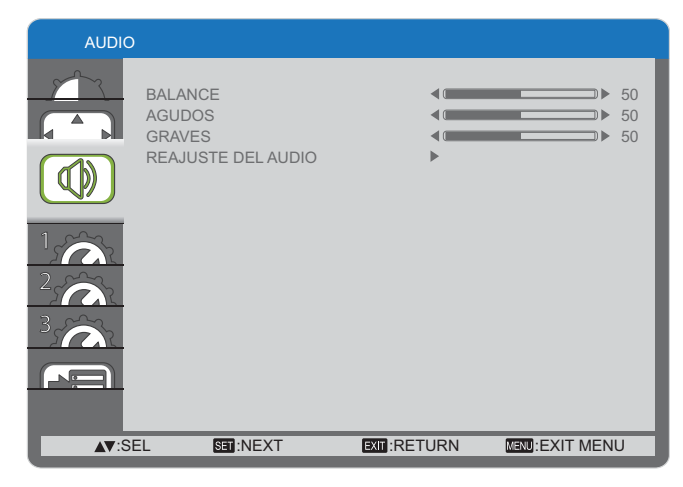

#### **BALANCE**

Permite ajustar para enfatizar el balance de salida de audio hacia la izquierda y derecha.

#### **AGUDOS**

Permite ajustar para aumentar o reducir los sonidos de alta frecuencia.

#### **GRAVES**

Permite ajustar para aumentar o reducir los sonidos de baja frecuencia.

#### **REAJUSTE DEL AUDIO**

Permite restablecer toda la configuración del menú AUDIO a los valores predeterminados de fábrica.

## **Menú CONFIGURACIÓN 1**

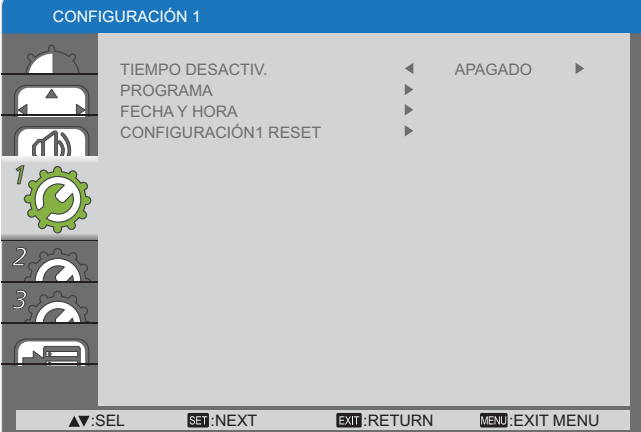

#### **TIEMPO DESACTIV.**

Permite ajustar la pantalla para que entre en el modo de espera después de la cantidad de tiempo especificada.

Las opciones disponibles son: {**APAGADO, 1HORA ~**  24HORAS} desde la hora actual.

#### **PROGRAMA**

Esta función le permite programar hasta 7 (siete) diferentes intervalos de tiempo programados para la activación de la pantalla.

Puede seleccionar:

- La hora de encendido y apagado de la pantalla.
- Los días de la semana de activación de la pantalla.
- La fuente de entrada que la pantalla utilizará para cada período de activación programado.
- NOTA: Deberá ajustar la fecha y hora actuales en el menú {**FECHA Y HORA**} antes de utilizar esta función.
- 1. Presione el botón [**SET**] **(ESTABLECER)** para entrar en el submenú.

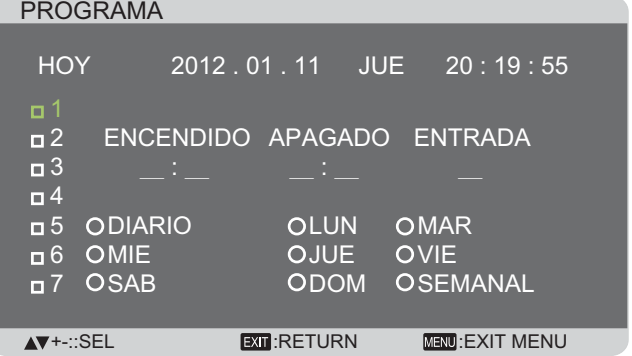

2. Presione el botón  $[\triangle]$  o  $[\blacktriangledown]$  para seleccionar un elemento de programación (número de elemento  $1 \sim 7$ ) y presione el botón [**SET**] **(ESTABLECER)** para seleccionar el número de elemento.

#### PROGRAMA

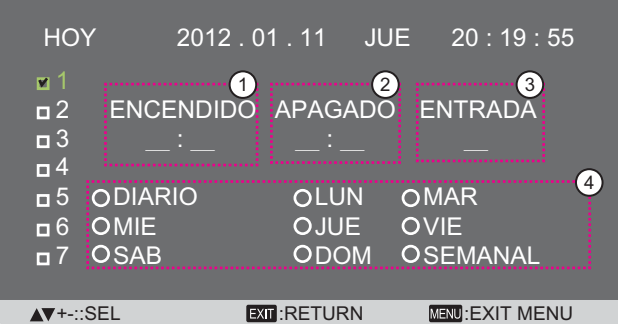

- 3. Presione el botón  $[+]$  o  $[$   $]$  para seleccionar la programación: 1 Programación de **ENCENDIDO**: presione el botón [
	- ] o [▼] para ajustar la hora y minutos de encendido de la pantalla.
	- (2) Programación de **APAGADO**: presione el botón [**△**] o [V] para ajustar la hora y minutos de apagado de la pantalla.

Seleccione o deje un espacio vacío "<u></u> " para la ranura de hora y minutos si no desea utilizar esta programación de encendido o apagado.

- 3 Selección de **FUENTE DE ENTRADA**: Presione el botón [ $\Box$ ] o [ $\blacktriangledown$ ] para seleccionar una fuente de entrada. Si no se selecciona ninguna fuente de entrada, la fuente de entrada permanecerá en la última seleccionada.
- 4 Programación de **FECHA**: Presione el botón [+] para seleccionar en qué día de la semana se aplicará este elemento de programación y presione el botón [**SET**] **(ESTABLECER)**.
- 4. Para obtener más configuraciones de programación, presione el botón [**EXIT**] **(SALIR)** y repita los pasos que se describen anteriormente. Una marca de comprobación en el cuadro junto al número del elemento de programación indica que la programación seleccionada se encuentra en vigencia.

#### NOTAS:

- La selección {**DIARIO**} en un elemento de programación tiene prioridad sobre las otras programaciones semanales.
- Si la programación se solapa, la hora de encendido programada tiene prioridad por sobre la hora de apagado programada.
- Si existen dos elementos de programación programados para la misma hora, tendrá prioridad la programación con el número más alto. Por ejemplo, si existen los elementos de programación #1 y #2 establecidos para que la pantalla se encienda a las 7:00 a.m. y se apague a las 5:00 p.m., sólo se aplicará el elemento de programación # 1.

#### **FECHA Y HORA**

Permite ajustar la fecha y hora actuales para el reloj interno de la pantalla.

#### FECHA Y HORA

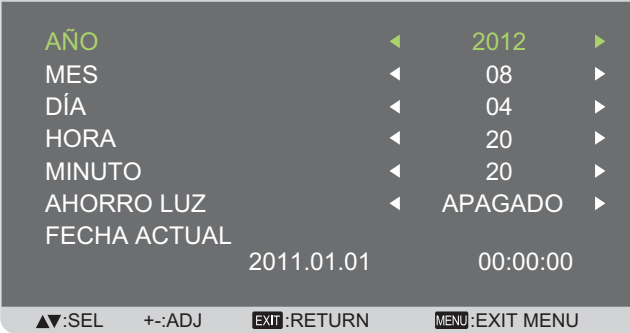

- 1. Presione el botón [**SET**] **(ESTABLECER)** para entrar en el submenú.
- 2. Presione el botón  $[\triangle]$  o  $[\triangledown]$  para alternar entre las configuraciones de {AÑO}, {MES}, {DÍA}, {HORA}, {**MINUTO**} y {**AHORRO LUZ**}.
- 3. Presione el botón  $[+]$  o  $[$   $]$  para ajustar toda la configuración, excepto {AHORRO LUZ}.

#### **CONFIGURACIÓN1 RESET**

Permite restablecer toda la configuración del menú **CONFIGURACIÓN 1** a los valores predeterminados de fábrica.

### **Menú CONFIGURACIÓN 2**

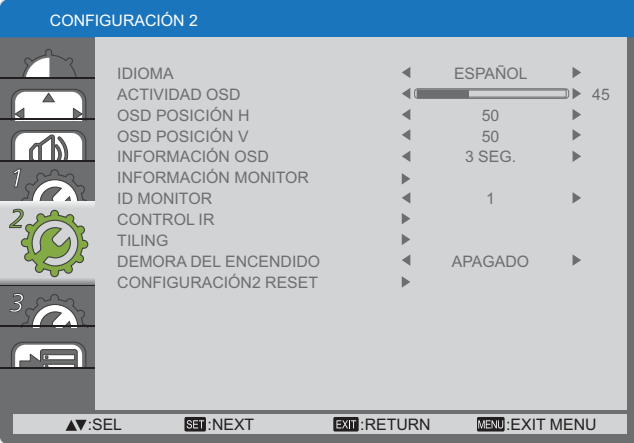

#### **IDIOMA**

Permite seleccionar el idioma que se utilizará en el menú  $OSD$ 

Las opciones disponibles son: {ENGLISH} / {DEUTSCH} /  ${ F}$ RANÇAIS} /  ${I}$ TALIANO} /  ${ E}$ SPAÑOL} /  ${ S}$ VENSKA} /  $\{$ АНГЛИЙСКИЙ / 但本語 / 仲文 .

#### **ACTIVIDAD OSD**

Establezca cuánto tiempo desea que permanezcan en la pantalla el menú OSD y el mensaje "No hay señal".

Las opciones disponibles son: {**5 ~ 120**} segundos.

#### **OSD POSICIÓN H**

Permite ajustar la posición horizontal del menú OSD.

#### **OSD POSICIÓN V**

Permite ajustar la posición vertical del menú OSD.

#### **INFORMACIÓN OSD**

Permite establecer el período de tiempo de visualización del menú OSD de información en la esquina superior derecha de la pantalla. Se visualizará el menú OSD de información cuando se cambie la señal de entrada.

El menú OSD de información permanecerá en la pantalla con la selección {**APAGADO**}.

Las opciones disponibles son: {**APAGADO, 3 SEG. ~ 10 SEG.**}.

#### **INFORMACIÓN MONITOR**

Muestra información sobre la pantalla, incluido el **NOMBRE DEL MODELO** y **N.º DE SERIE**.

#### **ID MONITOR**

Establece el número de ID para el control de la pantalla a través de la conexión RS232C. Cada pantalla debe tener un número de ID único cuando se conectan varias pantallas.

#### **CONTROL IR**

Permite seleccionar el modo de funcionamiento de la unidad de control remoto.

- {**NORMAL**} se pueden controlar normalmente todas las pantallas a través del control remoto.
- {BLOQUEO} bloquea la función de control remoto de esta pantalla. Para desbloquear, mantenga presionado el botón [**DISPLAY**] **(PANTALLA)** en el control remoto durante 5 (cinco) segundos.

#### **TILING**

Gracias a esta función, puede crear una matriz de una sola pantalla grande (pared de video) compuesta por hasta 25 pantallas (hasta 5 en el lado vertical y horizontal).

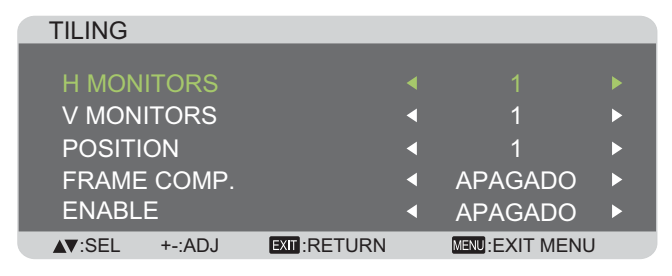

#### **Ejemplo: matriz de 2 x 2 (4 pantallas)**

 $H$  MONITORS = 2 pantallas

 $V$  MONITORS = 2 pantallas

H MONITORS

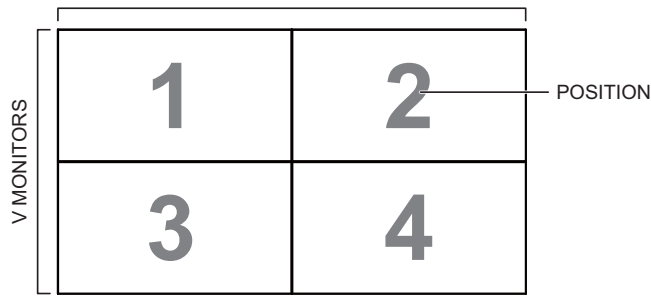

#### **Ejemplo: matriz de 5 x 5 (25 pantallas)**

 $H$  MONITORS = 5 pantallas  $V$  MONITORS = 5 pantallas

H MONITORS

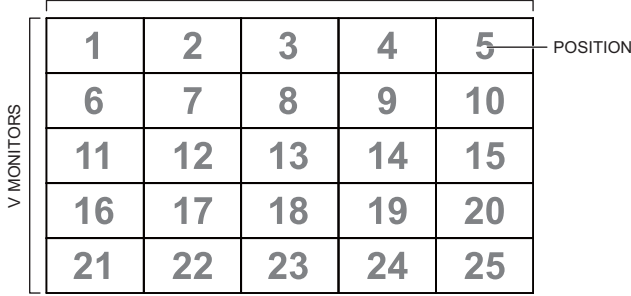

- **H MONITORS** permite seleccionar la cantidad de pantallas en el lado horizontal.
- **V MONITORS** permite seleccionar la cantidad de pantallas en el lado vertical.
- **POSITION** permite seleccionar la posición de la pantalla en la matriz de pantallas.
- FRAME COMP. permite activar o desactivar la función de compensación de cuadros. Si está activada, la pantalla

ajustará la imagen para compensar el ancho de los marcos de la pantalla a fin de mostrar la imagen de forma correcta.

**ENABLE:** permite activar o desactivar la función de mosaico. Si está activada, la pantalla aplicará la configuración de {**H MONITORS**}, {**V MONITORS**}, {**POSITION**} y {**FRAME COMP.**}.

NOTAS: si lo desea, puede establecer una configuración en mosaico para cada una de las entradas de forma independiente.

#### **DEMORA DEL ENCENDIDO**

Permite seleccionar el tiempo de demora hasta que está activado el modo de encendido después de encender de forma manual o automática. Esta función es de suma utilidad para ocultar mensajes de inicio y al encender dispositivos conectados con diferentes resoluciones.

Las opciones disponibles son: **{APAGADO}, {2 SEG.}, {4 SEG.}, {6 SEG.}, {8 SEG.}, {10 SEG.}, {20 SEG.}, {30 SEG.}, {40 SEG.}, {50 SEG.}**.

#### **CONFIGURACIÓN2 RESET**

Permite restablecer toda la configuración del menú **CONFIGURACIÓN 2** a los valores predeterminados de fábrica.

### **Menú CONFIGURACIÓN3**

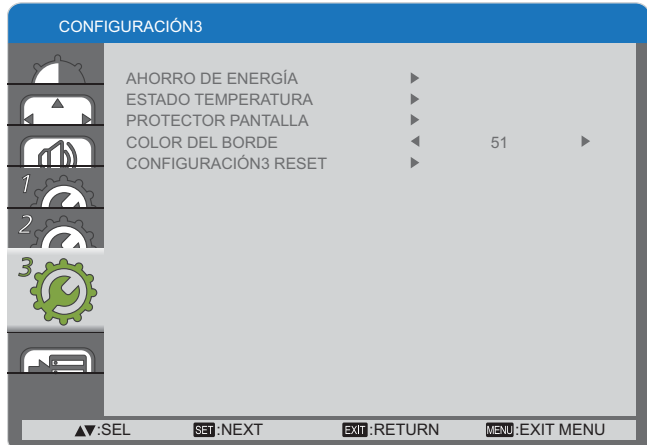

#### **AHORRO DE ENERGÍA**

Permite ajustar esta pantalla para reducir automáticamente el consumo de energía.

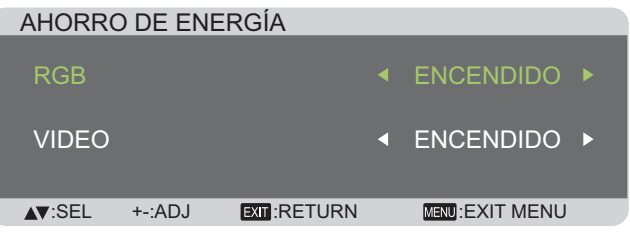

- {**RGB**] **ENCENDIDO**} para permitir que la pantalla entre en el modo de "Temporizador de apagado" cuando no se detecte ninguna señal desde el modo gráfico HDMI o las entradas HDMI, DVI-D o PC después de 30 segundos.
- {**VIDEO**] **ENCENDIDO**} para permitir que la pantalla entre en el modo de ahorro de energía cuando no se detecte ninguna señal desde las entradas Video o YPbPr después de 30 minutos.

#### **ESTADO TEMPERATURA**

Esta función permite comprobar el estado de la temperatura de la pantalla en cualquier momento.

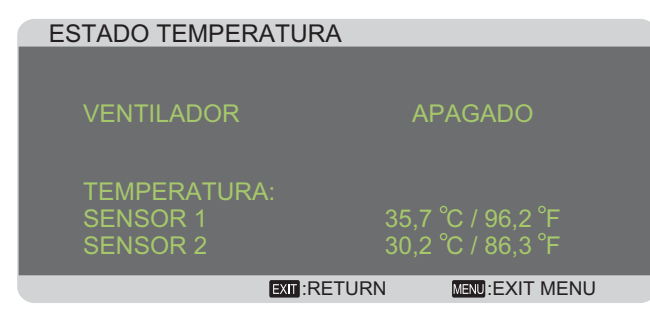

#### **PROTECTOR PANTALLA**

Seleccione esta opción para activar las funciones de conservación del panel para reducir los riesgos de "**persistencia de la imagen**

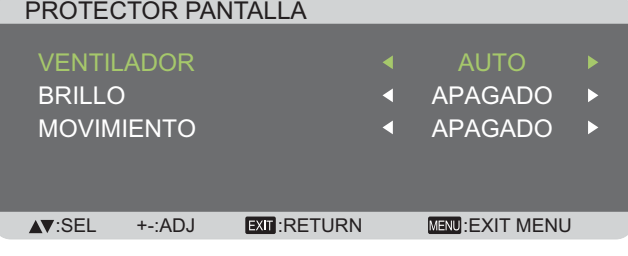

 {**VENTILADOR**] **ENCENDIDO**} para activar el ventilador de refrigeración en todo momento. Seleccione {**AUTO**} para encender/apagar el ventilador de refrigeración según la temperatura de la pantalla. NOTAS:

- La opción predeterminada {**AUTO**} activará el ventilador de refrigeración si se alcanza una temperatura de **65 °C** (**152 °F**) y continuará funcionando durante **30** minutos después de enfriar a una temperatura de **62 °C** (**144 °F**).
- Aparecerá un mensaje de advertencia de temperatura en la pantalla cuando la temperatura alcance **79 °C**. En estos casos, se desactivarán todas las funciones de botones, excepto el botón [**!**] **(Encendido/ Apagado)**.
- Cuando la temperatura alcance **80 °C** (**176 °F**), se apagará automáticamente la alimentación de la pantalla.
- {**BRILLO**] **ENCENDIDO**} y el brillo de la imagen se reducirá a un nivel apropiado, y no estará disponible la configuración Brillo en el menú Imagen.
- {**MOVIMIENTO**] 

 tiempo ({**10 ~ 900**} segundos / {**APAGADO**}) durante el que la pantalla expande levemente el tamaño de imagen y mueve la posición de los píxeles en cuatro direcciones (arriba, abajo, izquierda o derecha).

#### **COLOR DEL BORDE**

Permite ajustar el brillo de las áreas oscuras visualizadas en ambos lados de las imágenes 4:3.

#### **CONFIGURACIÓN3 RESET**

Permite restablecer toda la configuración del menú **CONFIGURACIÓN3** a los valores predeterminados de fábrica.

## **Menú OPCIÓN AVANZADA**

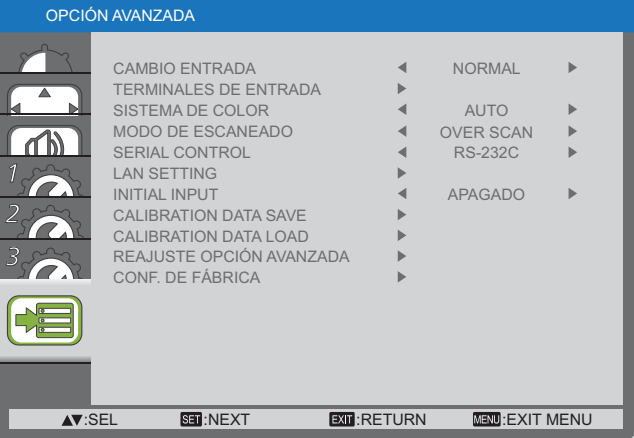

#### **CAMBIO ENTRADA**

Permite seleccionar el tiempo para el cambio de entrada entre {**NORMAL**} o {**RÁPIDO**}.

NOTA: La selección {RÁPIDO} podría causar un ruido ligero.

#### **TERMINALES DE ENTRADA**

Permite seleccionar el modo de visualización de la señal HDMI o DVI según el formato de señal y el dispositivo de fuente.

- {MODO DVI}: utilizado para la señal DVI-D.
	- Seleccione {**DVI-PC**} cuando el dispositivo de fuente sea un PC.
	- Seleccione {**DVI-HD**} cuando el dispositivo de fuente sea un dispositivo de video.
- {SENAL HDMI}: utilizado para la señal HDMI.
	- Seleccione {LIMITADO} al visualizar una señal que utiliza de 16 a 235 niveles de 256 niveles de cada R,  $G \vee B$ .
	- Seleccione {**FULL**} al visualizar una señal que utiliza todos los 256 niveles (del nivel 0 al 255).

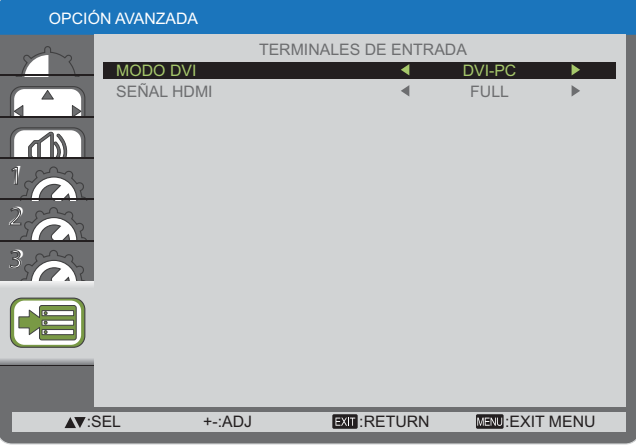

#### **SISTEMA DE COLOR**

La selección del sistema de color depende del formato del video de entrada.

Las opciones disponibles son: {**AUTO**} / {**NTSC**} / {**PAL**} / {**SECAM**} / {**4.43NTSC**} / {**PAL-60**}.

NOTA: Esta opción se encuentra sólo disponible para la entrada **VIDEO**.

#### **MODO DE ESCANEADO**

Permite cambiar el área de la imagen de la pantalla.

- {OVER SCAN} muestra aproximadamente el 95% del tamaño original de la imagen. Se cortarán el resto de las áreas que rodean a la imagen.
- {UNDER SCAN} muestra la imagen en su tamaño original.
- NOTA: Esta opción se encuentra sólo disponible para la entrada de la resolución de **HDMI**-Video.

#### **SERIAL CONTROL**

Permite seleccionar el puerto de control de red.

Las opciones disponibles son: {**RS-232C**} / {**LAN**}.

NOTA: Si se selecciona {LAN}, no se activará {RS-232C}, incluso si se conecta un cable, y viceversa.

#### **LAN SETTING**

Permite asignar {**IP ADDRESS**}, {**SUBNET MASK**} y {**DEFAULT GATEWAY**} para esta pantalla.

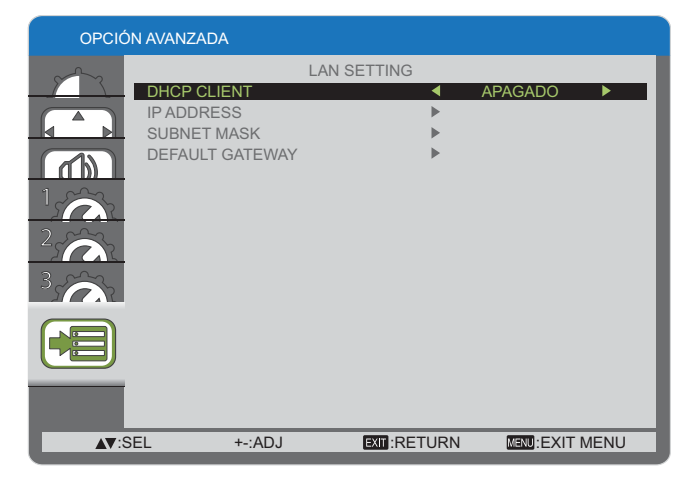

• DHCP - permite activar o desactivar la función DHCP. Si está activada, se le asignará de forma automática a la pantalla la dirección IP, máscara de subred y puerta de enlace predeterminada. Si está desactivada, se le solicitará que introduzca los siguientes valores de forma manual. Por último, presione el botón [**SET**] **(ESTABLECER)** para almacenar y guardar los valores seleccionados.

#### **INITIAL INPUT**

Permite seleccionar la fuente de entrada que desea iniciar cada vez que enciende la pantalla.

#### **CALIBRATION DATA SAVE**

Permite almacenar los datos de la calibración de color ejecutada y ajustada por el usuario en cualquier temporización.

#### **CALIBRATION DATA LOAD**

Al leer estos datos, PD regresará al estado en la temporización cuando el usuario ejecutó y ajustó la calibración.

- Nota: Los datos guardados y cargados mediante CALIBRATION DATA SAVE y LOAD son los elementos siguientes.
- Los datos del ajuste del balance de blancos para cada "TEMPERATURA COLOR" (3000K a 10000K, ESTÁNDAR v USER (USUARIO))
- Los datos correspondientes al "BRILLO", cuando el modo de imagen está configurado como ESTÂNDAR.
- Los datos GAMMA para cada curva GAMMA.

#### **REAJUSTE OPCIÓN AVANZADA**

Permite restablecer toda la configuración del menú OPCIÓN **AVANZADA** a los valores predeterminados de fábrica.

- 1. Presione el botón [**SET**] **(ESTABLECER)** para acceder al el submenú.
- 2. Presione el botón [**△**] o [▼] para seleccionar {SI} y presione el botón [**SET**] **(ESTABLECER)** para efectuar el restablecimiento.

#### REAJUSTE OPCIÓN AVANZADA

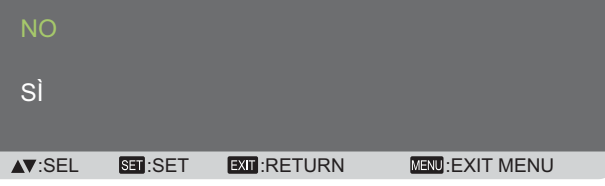

#### **CONF. DE FÁBRICA**

Permite restablecer toda la configuración de los menús OSD {**IMAGEN**}, {**PANTALLA**}, {**AUDIO**}, {**CONFIGURACIÓN 1**}, {**CONFIGURACIÓN 2**}, {**CONFIGURACIÓN3**} y {**OPCIÓN AVANZADA**} a los valores predeterminados de fábrica.

- 1. Presione el botón [**SET**] **(ESTABLECER)** para acceder al el submenú.
- 2. Presione el botón [A] o [V] para seleccionar {Si} y presione el botón [**SET**] **(ESTABLECER)** para efectuar el restablecimiento.

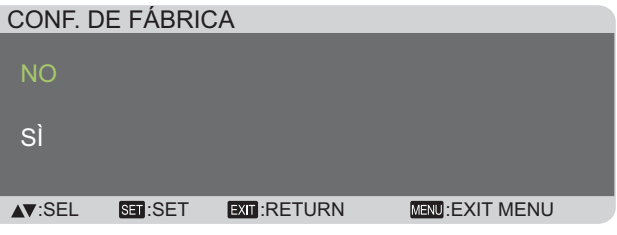

# **Modo de entrada**

### **Resolución PC:**

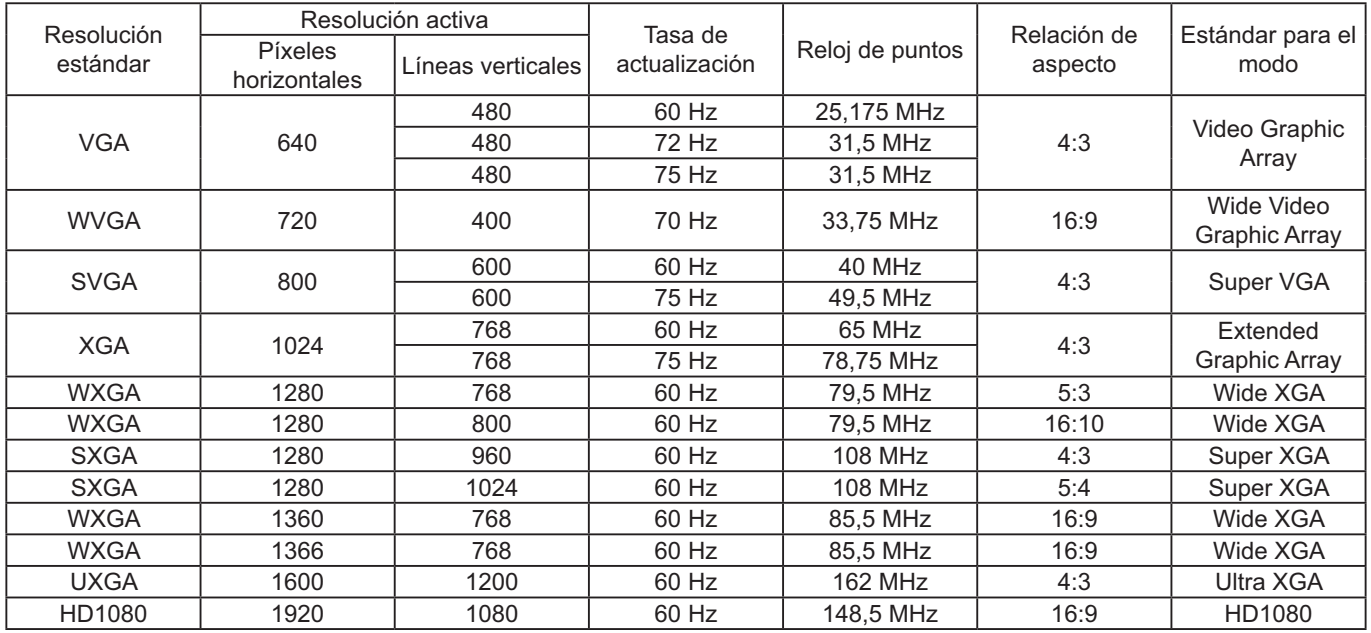

## **Resolución de TV estándar:**

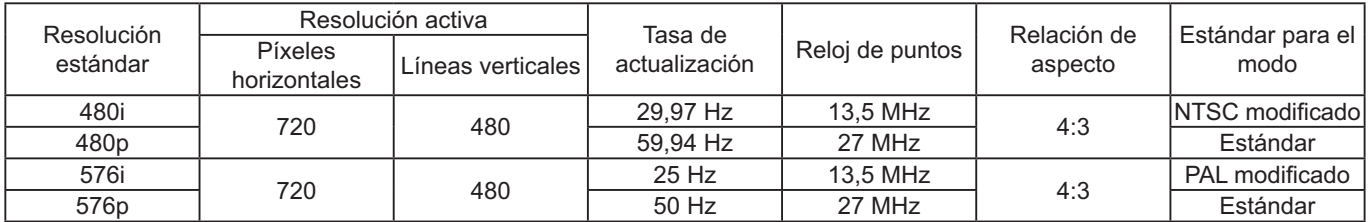

## **Resolución de TV de alta definición:**

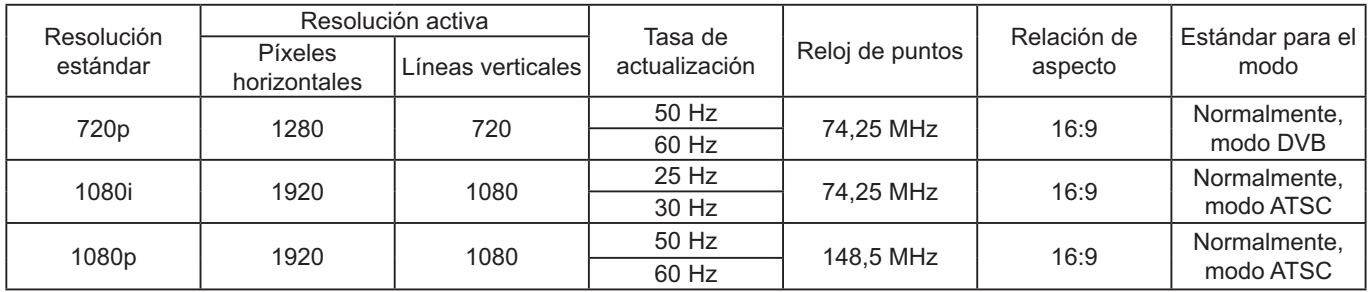

- La calidad del texto de PC es óptima en el modo HD 1080 (1920 x 1080, 60 Hz).
- La pantalla del PC podría tener una apariencia diferente dependiendo del fabricante (y la versión que posea de Windows).
- Consulte el manual de instrucciones del PC para obtener información sobre la conexión de una PC a un monitor.
- Si existe un modo de selección de frecuencia vertical u horizontal, seleccione 60 Hz (vertical) y 31,5 KHz (horizontal). En algunos pasos, es posible que aparezcan señales anormales (como rayas) en la pantalla cuando la alimentación del PC se encuentra apagada (o si el PC está desconectada). Si éste es el caso, presione el botón [**INPUT**] **(ENTRADA)** para entrar en el modo de video. Además, asegúrese de que el PC esté conectado.
- Cuando las señales sincrónicas horizontales se visualizan irregulares en el modo RGB, compruebe el modo de ahorro de energía del PC o las conexiones de los cables.
- La tabla de configuración de la pantalla cumple con los estándares IBM/VESA y está basada en la entrada analógica.
- El modo de compatibilidad con DVI se lo considera igual que el modo de compatibilidad con PC.
- El ajuste recomendado para la frecuencia vertical en cada modo es 60 Hz.

# **Limpieza y resolución de problemas**

## **Limpieza**

### **Precauciones al utilizar la pantalla**

- No coloque las manos, rostro u objetos cerca de los orificios de ventilación de esta pantalla. Generalmente, la parte superior de esta pantalla está sumamente caliente debido a la alta temperatura del aire que se libera a través de los orificios de ventilación. Es posible que se produzcan quemaduras o lesiones personales si se acerca demasiado alguna parte del cuerpo. La colocación de cualquier objeto cerca de la parte superior de la pantalla podría derivar en daños relacionados con el calor, ya sea a los objetos como a la pantalla misma.
- Asegúrese de desconectar todos los cables antes de mover la pantalla. Mover esta pantalla con los cables conectados podría causar daños a los cables que, a su vez, podrían causar incendios o descargas eléctricas.
- Desconecte el cable de alimentación de la toma de corriente como una precaución de seguridad antes de realizar cualquier tipo de limpieza o procedimiento de mantenimiento.

### **Instrucciones de limpieza del panel frontal**

- La parte frontal de este panel de visualización posee un tratamiento especial. Limpie la superficie del panel suavemente y sólo con un paño de limpieza o con un paño suave y sin pelusa.
- Si la superficie está demasiado sucia, humedezca un paño suave y sin pelusa en solución de detergente suave. Retuerza el paño para eliminar el exceso de líquido. Limpie la superficie de la pantalla para eliminar la suciedad. A continuación, utilice un paño suave del mismo tipo para secarla.
- No raye ni golpee la superficie del panel con los dedos u objetos duros de cualquier tipo.
- No utilice sustancias volátiles como rociadores para insectos, solventes y diluyentes.

### **Instrucciones de limpieza de la cubierta**

- · Si la cubierta está sucia, límpiela con un paño suave y seco.
- Si la superficie está demasiado sucia, humedezca un paño sin pelusa en solución de detergente suave. Retuerza el paño para eliminar la mayor cantidad de humedad posible. Limpie la cubierta. Utilice otro paño seco para limpiar hasta que la superficie esté seca.
- No permita que agua o algún detergente entre en contacto con la superficie de esta pantalla. Si entra agua o humedad en la unidad, podrían ocurrir problemas de funcionamiento, peligros eléctricos o descargas eléctricas.
- No raye ni golpee la cubierta con los dedos u objetos duros de cualquier tipo.
- No utilice sustancias volátiles como rociadores para insectos, solventes y diluyentes en la cubierta.
- No coloque ningún objeto fabricado de goma o PVC cerca de la cubierta durante períodos de tiempo extensos.

## **Resolución de problemas**

#### Antes de comunicarse para solicitar servicio técnico, determine los síntomas y realice algunas simples **comprobaciones, tal como se detalla a continuación.**

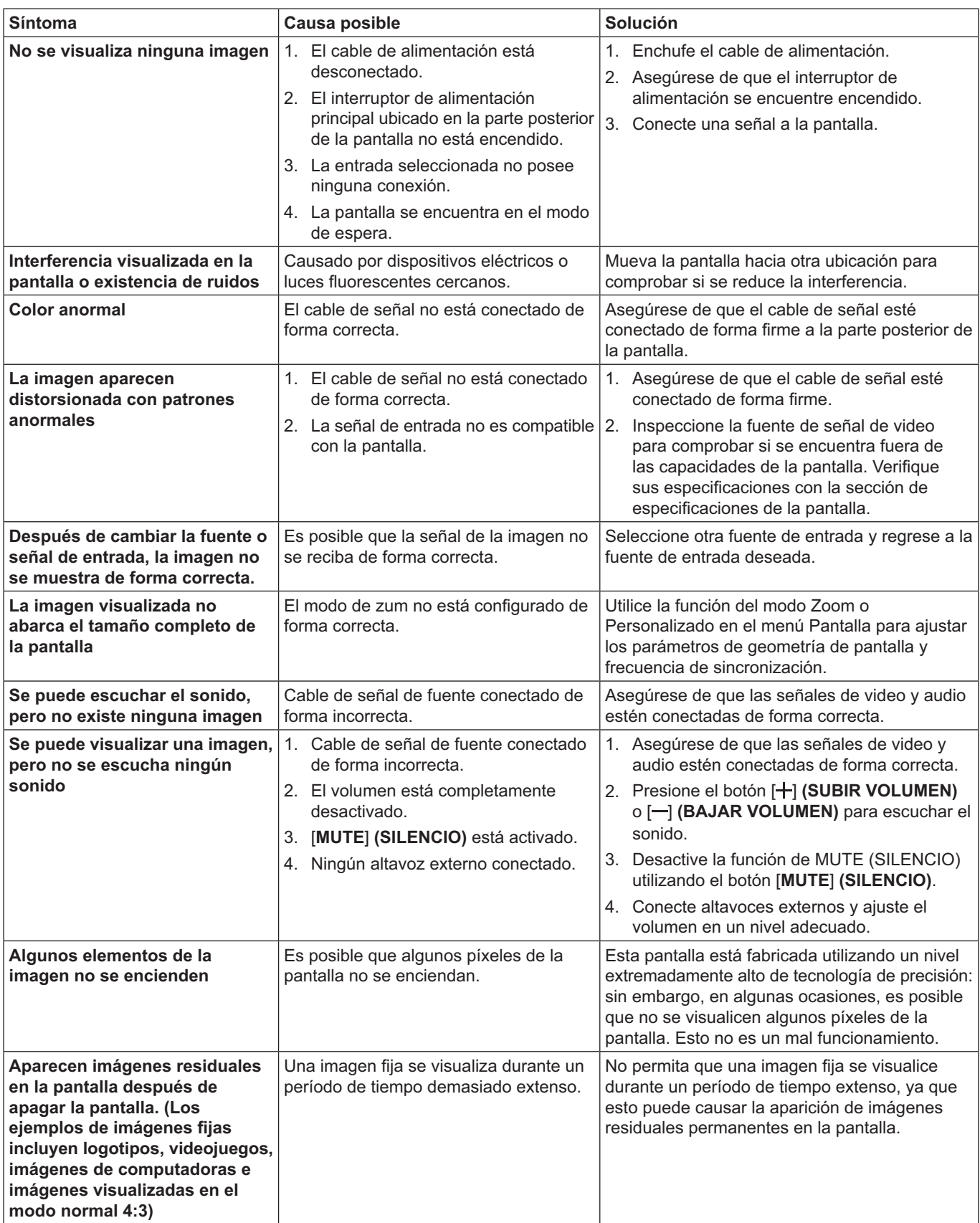

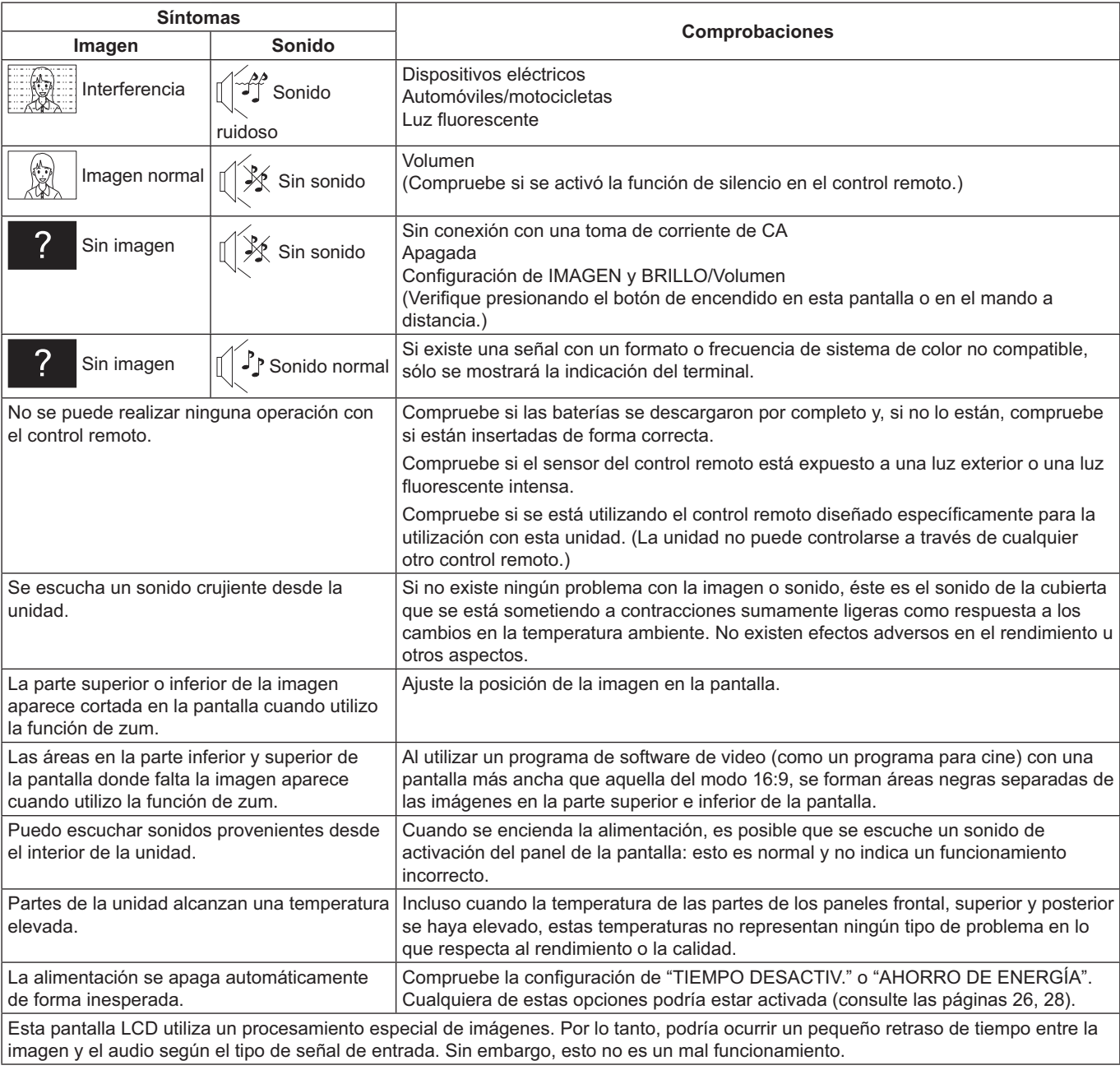

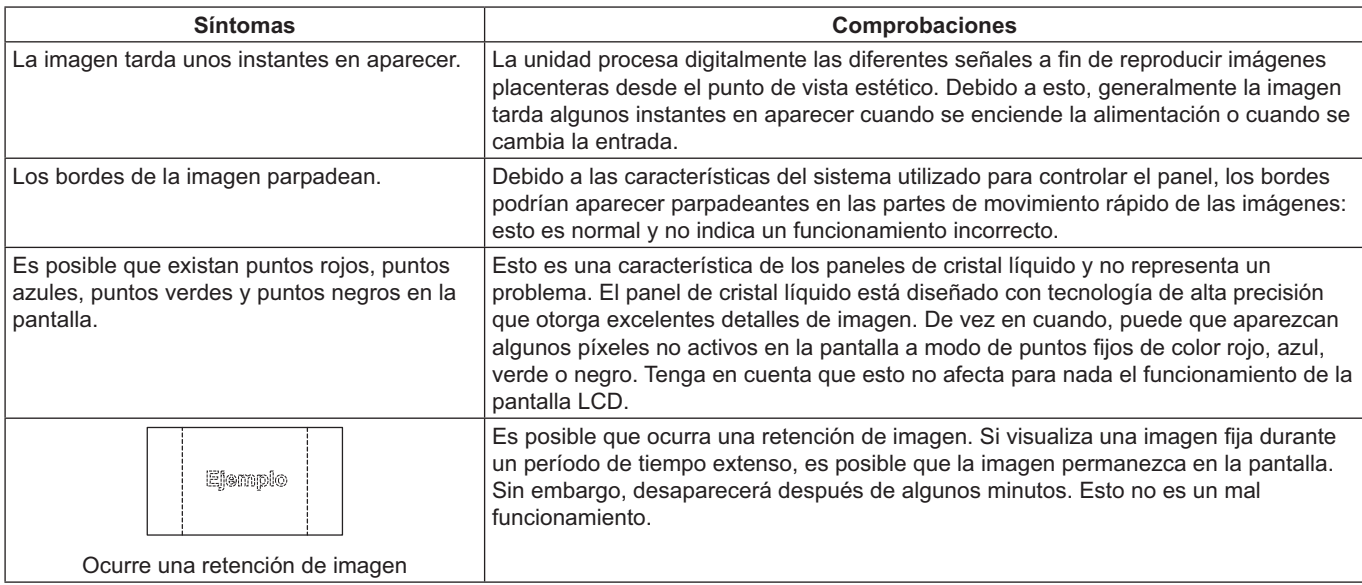

# **Especificaciones técnicas**

#### **Pantalla:**

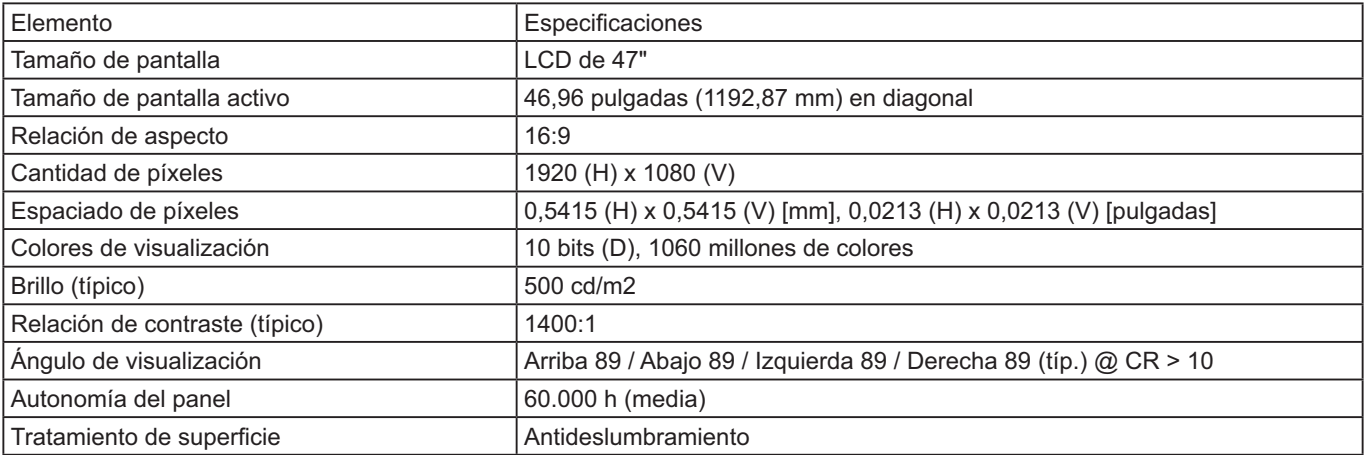

#### **Terminales de entrada/salida:**

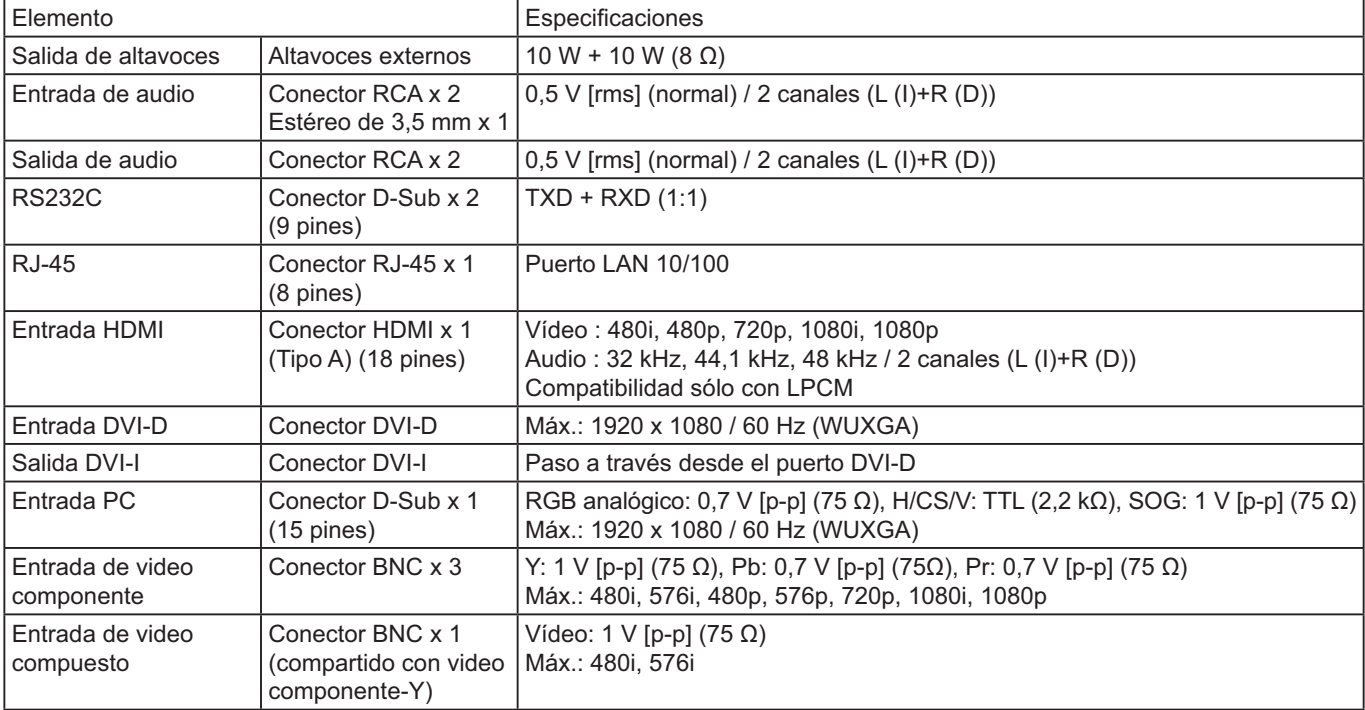

#### **General:**

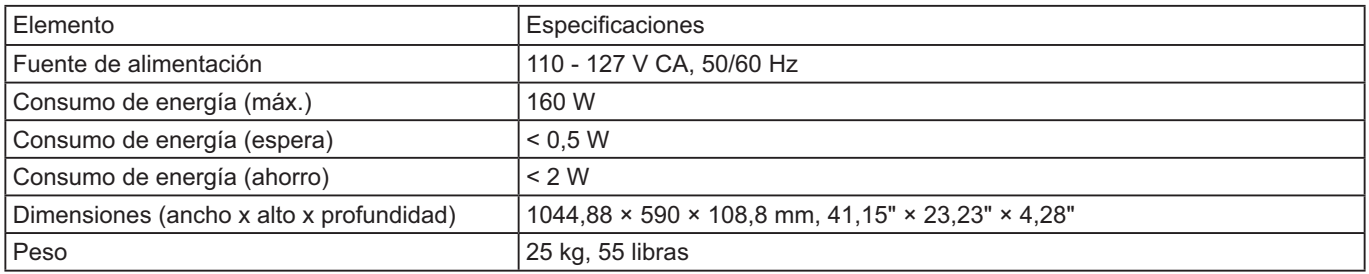

#### **Condiciones de funcionamiento:**

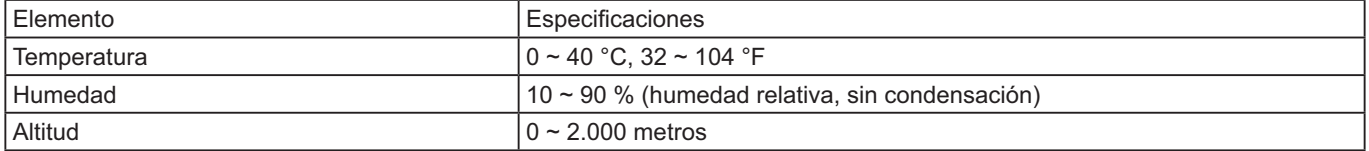

Sólo Estados Unidos: Este producto tiene una lámpara fluorescente que contiene mercurio. Debido a consideraciones ambientales, puede que deshacerse de este material esté regulado en su comunidad. Para información sobre la disposición o reciclaje, por favor visite la página web de Panasonic: http://www.panasonic.com/environmental ó llame al 1-888-769-0149

#### **Registro del cliente**

El número de modelo y número de serie de este producto están en la cubierta trasera. Debe anotar este número de serie en el espacio a continuación y guardar este libro junto con el recibo de compra como registro permanente de su compra para ayudar a identificarlo en el caso de robo o pérdida y para el servicio bajo garantía.

Número de modelo estre a contra a constructor de serie estre a constructor de serie de serie de serie de serie

#### **© Panasonic Corporation 2014**

**Panasonic Solutions Company** Unit of Panasonic Corporation of North America

**Executive Office:** Two Riverfront Plaza, Newark, NJ 07102-5490 U.S.A

**Panasonic Canada Inc.** 5770 Ambler Drive Mississauga, Ontario L4W 2T3